# **brother**

**Borduurmachine**

# **Bedieningshandleiding Bijvoegsel**

Product Code: 884-T13

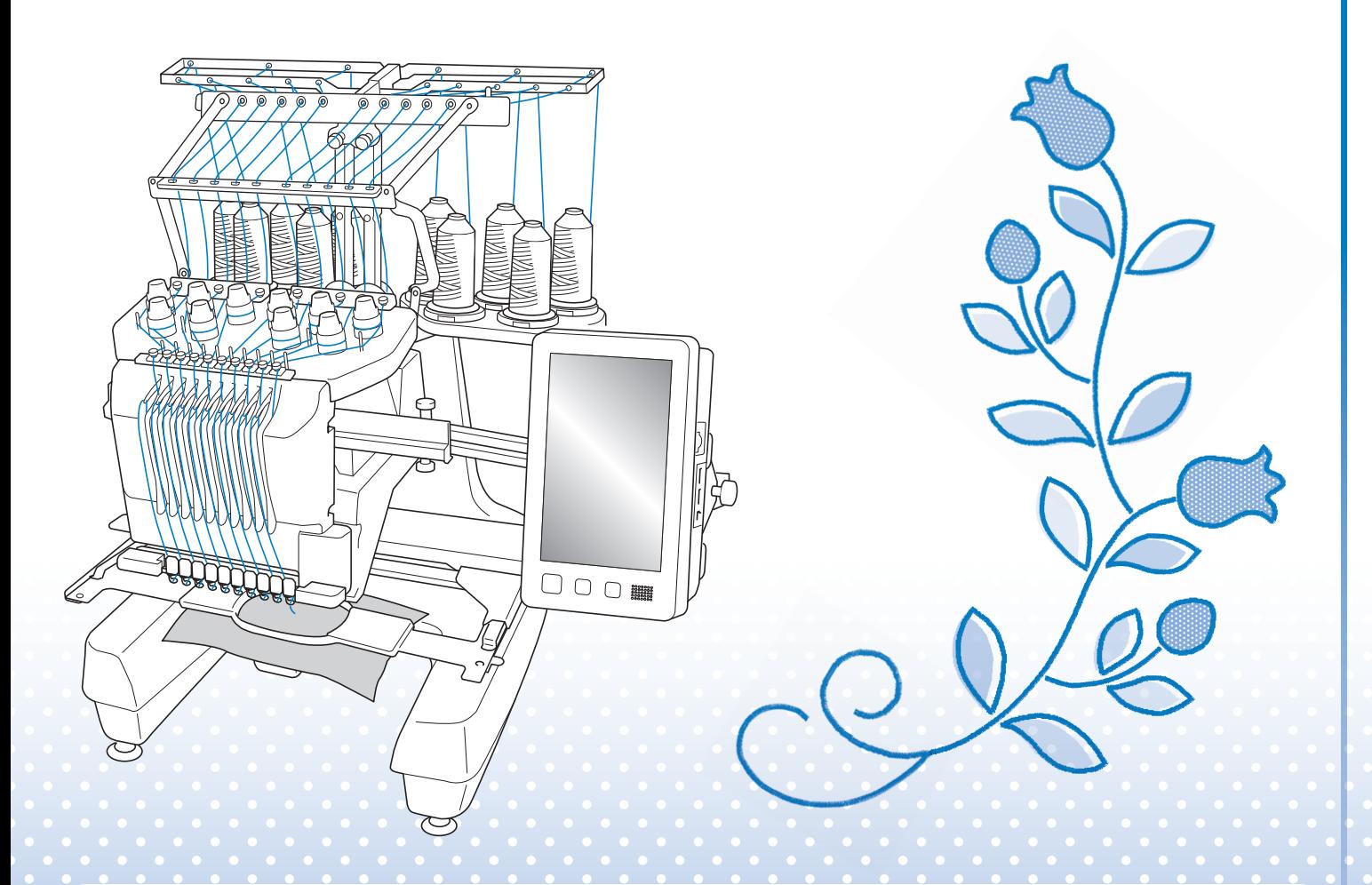

Lees dit document voordat u de machine gebruikt. Houd dit document bij de hand, zodat u het kunt raadplegen.

## <span id="page-1-0"></span>**INFORMATIE OVER DEZE HANDLEIDING**

In deze handleiding vindt u informatie over Mijn Design Center, dat beschikbaar is na de upgrade. Zorg ervoor dat de machine een upgrade heeft ondergaan naar de nieuwste versie.

Wanneer u het pictogram **ziet bij de titel van de handleiding**, kunt u de instructievideo voor de procedure in uw machine vinden.

## <span id="page-2-0"></span>**INHOUDSOPGAVE**

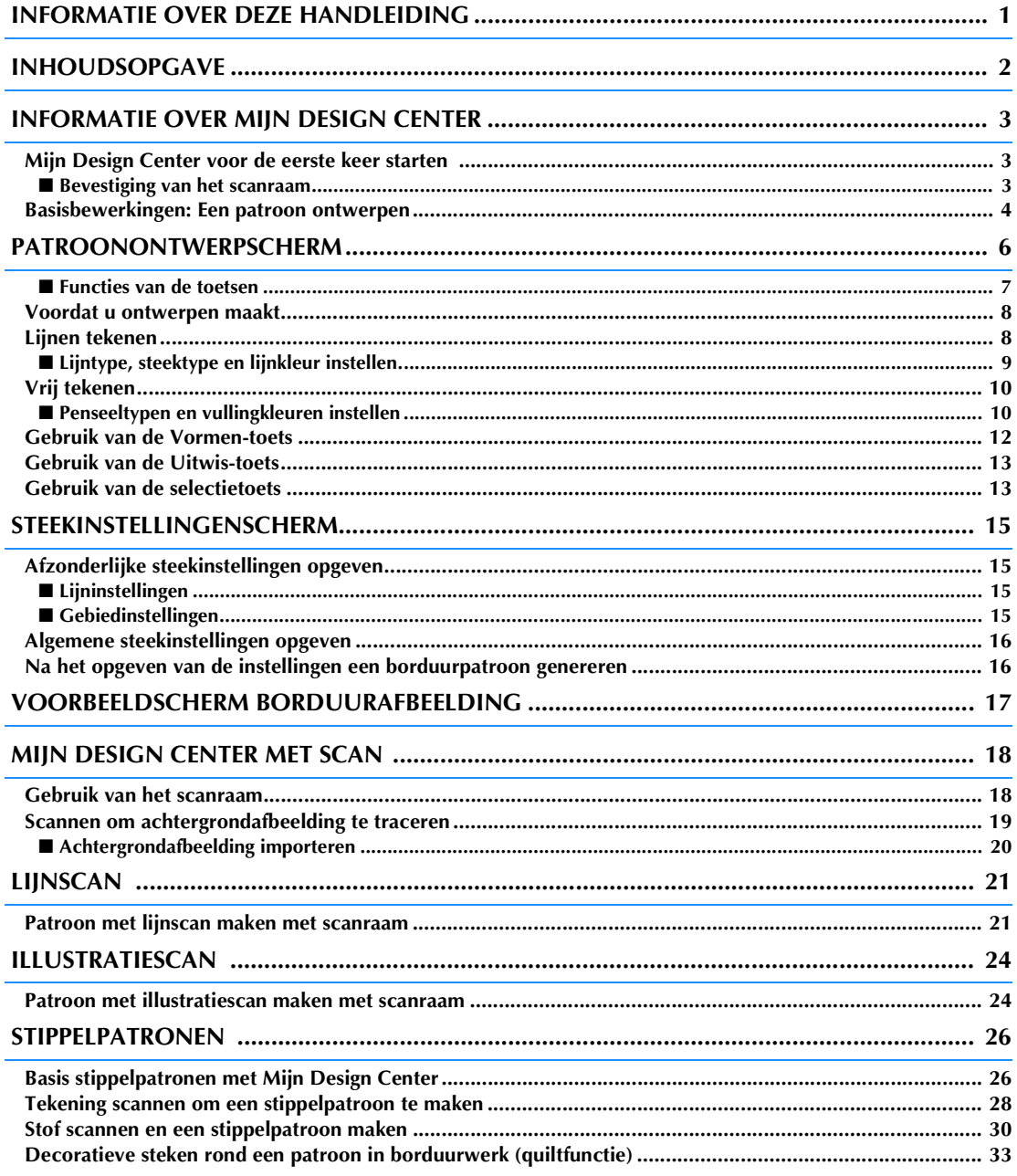

## <span id="page-3-0"></span>**INFORMATIE OVER MIJN DESIGN CENTER**

Met Mijn Design Center kunt u onderstaande functies gebruiken:

- Met de hand tekenen borduurpatronen ontwerpen door te tekenen op de display
- Scannen borduurpatronen maken door een object te scannen met de ingebouwde camera of met gegevens die zijn geïmporteerd van een USB-medium, SD-kaart of computer.

Ook kunt u patronen combineren die u hebt gemaakt met de ingebouwde patronen op de machine.

## <span id="page-3-1"></span>**Mijn Design Center voor de eerste keer starten**

Mijn Design Center wordt geactiveerd zodra het scanraam is bevestigd. Nadat de initiële activatie is voltooid, hoeft u het scanraam niet langer bevestigd te houden. Bekijk de instructievideo waarin u kunt zien hoe u Mijn Design Center kunt gebruiken.

- Dit is alleen vereist als u Mijn Design Center voor de eerste keer gebruikt. Na het eerste gebruik is Mijn Design Center beschikbaar, zelfs als het scanraam niet is bevestigd.
- Als u Mijn Design Center wilt gebruiken na het upgraden van de machine, bevestigt u het scanraam om Mijn Design Center te activeren.

### <span id="page-3-2"></span>■ Bevestiging van het scanraam

**1. Verwijder de twee duimschroeven waarmee de borduurraamhouder vastzit en verwijder de houder vervolgens van de machine.**

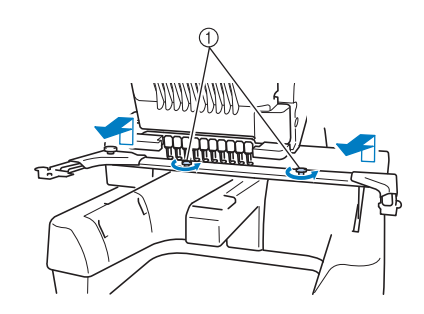

a Duimschroeven

#### **2. Verwijder het steekplaatdeksel dat met de machine is meegeleverd.**

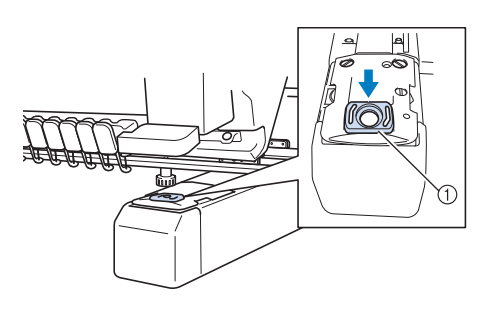

a Steekplaatdeksel

• Voor het beste scanresultaat moet u ervoor zorgen dat het steekplaatdeksel is geïnstalleerd.

**3. Lijn de gaten in het scanraam uit met de pennen op de raambevestigingsplaat van de borduurarm.**

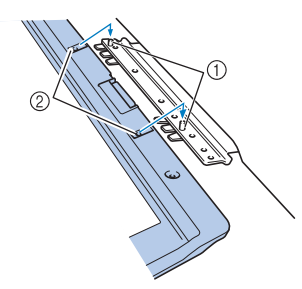

- a Pennen op raambevestigingsplaat
- b Openingen in het scanraam

**4. Zet het scanraam vast met de twee duimschroeven die in stap <b>a** zijn verwijderd.

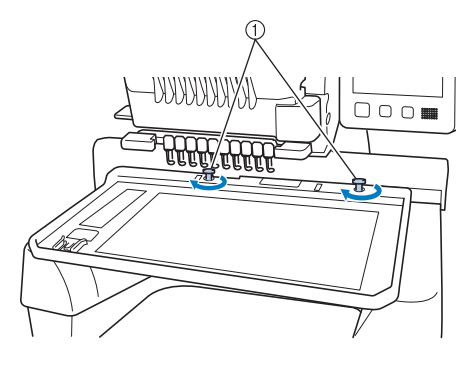

a Duimschroeven

→ Het pictogram Mijn Design Center wordt

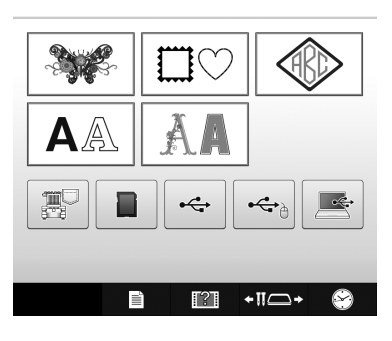

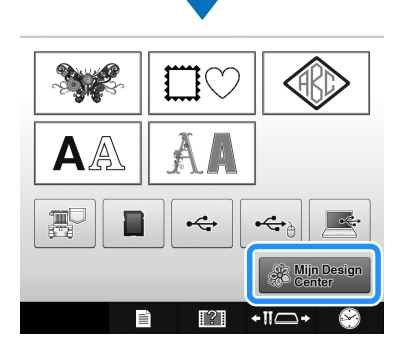

## weergegeven op de startpagina. **Basisbewerkingen: Een patroon ontwerpen**

<span id="page-4-0"></span>Start Mijn Design Center door in het startscherm te drukken op  $\left[\frac{1}{28}\right]$  Mijn Design.

## **VOORZICHTIG**

- **Raak het scherm alleen aan met uw vinger of met de pen (stylus) die bij de machine wordt geleverd. Gebruik geen mechanisch potlood, schroevendraaier of ander hard of scherp voorwerp. Druk bovendien niet te hard op het scherm. Anders kan het scherm beschadigd raken.**
- **Soms wordt het scherm of een deel daarvan donkerder of lichter, door veranderingen in de omgevingstemperatuur of andere veranderingen in de omgeving. Dit betekent niet dat de naaimachine niet goed functioneert. Als het scherm moeilijk te lezen is, past u de helderheid aan.**

**1. Teken een lijntekening in het patroonontwerpscherm. [\(pagina 8](#page-8-1))**

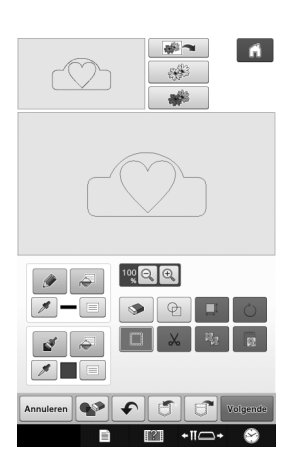

#### **2. Kleur toevoegen aan het patroon.**

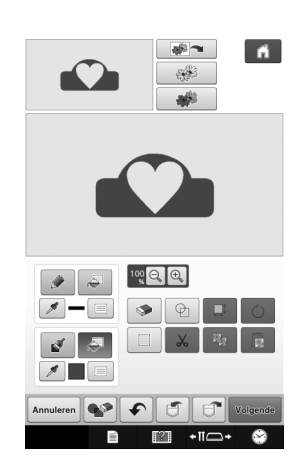

#### **3. Selecteer kleuren en vulsteken en voeg eventueel bestaande borduurpatronen toe om het ontwerp compleet te maken.**

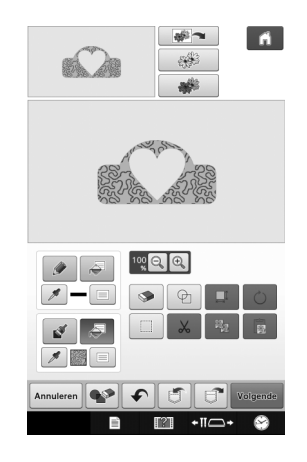

#### **4. Geef instellingen op. ([pagina 15\)](#page-15-0)**

Pas uw patroonontwerp verder aan door steekinstellingen zoals de breedte van de satijnsteek en de steekdichtheid op te geven.

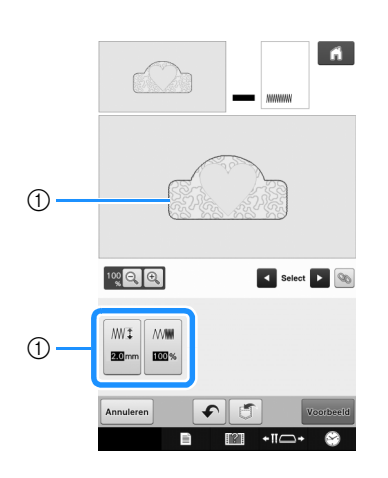

a Weergave van de steekinstellingen voor de geselecteerde lijn.

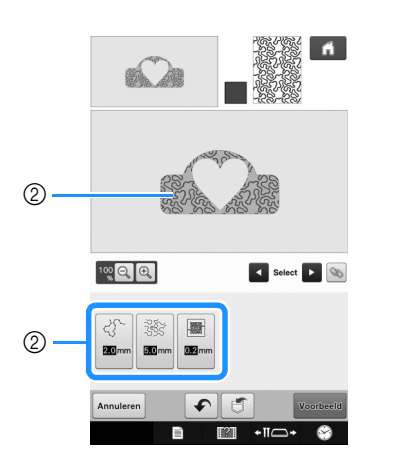

b Weergave van de steekinstellingen voor het geselecteerde gebied.

#### **5. Zet het ontwerp om in borduurgegevens.**

→ Het borduurpatroon wordt als voorbeeld weergegeven. ([pagina 17](#page-17-0))

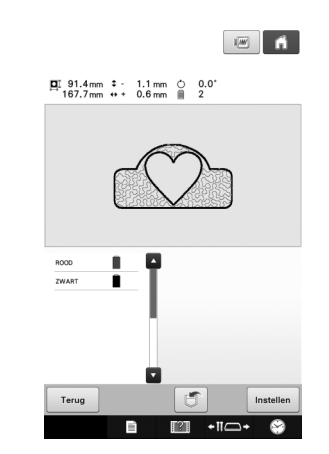

#### **6. Bewerk het patroon in het borduurcombinatiescherm en combineer het bijvoorbeeld met de ingebouwde borduurpatronen.**

\* Meer informatie over het bewerken van het patroon vindt u in "Het borduurpatroon bewerken (Patroonbewerkingsscherm)" in de Bedieningshandleiding.

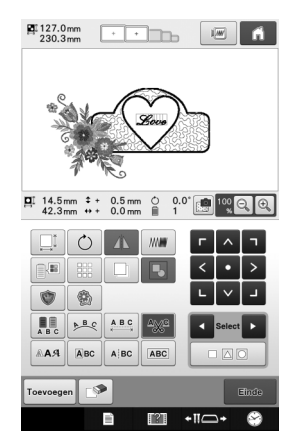

 $\rightarrow$  En het borduurmotief kan worden geborduurd.

## <span id="page-6-0"></span>**PATROONONTWERPSCHERM**

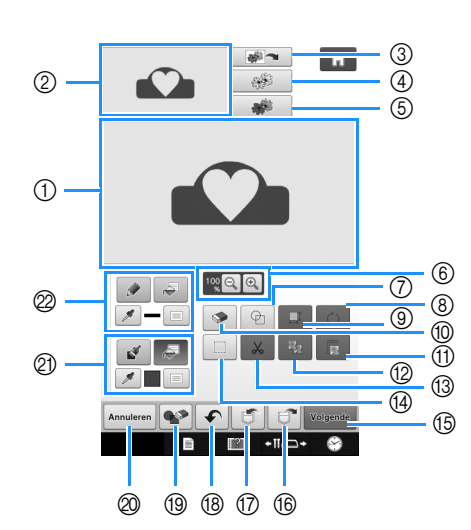

- a Patroonontwerpgebied
- 2 Patroonvoorbeeldgebied

### $\mathbb{Z}$

- Het werkelijke formaat van het patroongebied is de grootte van het borduurraam: 360 mm × 200 mm (ca. 14 inch × 7-7/8 inch). Het patroon dat u hebt getekend is misschien groter dan verwacht. Wijzig het formaat nadat u het ontwerp hebt geconverteerd naar het borduurpatroon.
- Wanneer het patroon dusdanig wordt vergroot dat alleen een deel ervan in het patroonontwerpgebied wordt weergegeven, kunt u het gehele patroon bekijken in het patroonvoorbeeldgebied. Het rode kader in het patroonvoorbeeldgebied geeft het deel van het patroon aan dat in het patroonontwerpgebied wordt weergegeven. Verplaats het rode kader in het patroonvoorbeeldgebied met de touch-pen of uw vinger om het overeenkomstige deel in het patroonontwerpgebied weer te geven.

## <span id="page-7-0"></span>■ **Functies van de toetsen**

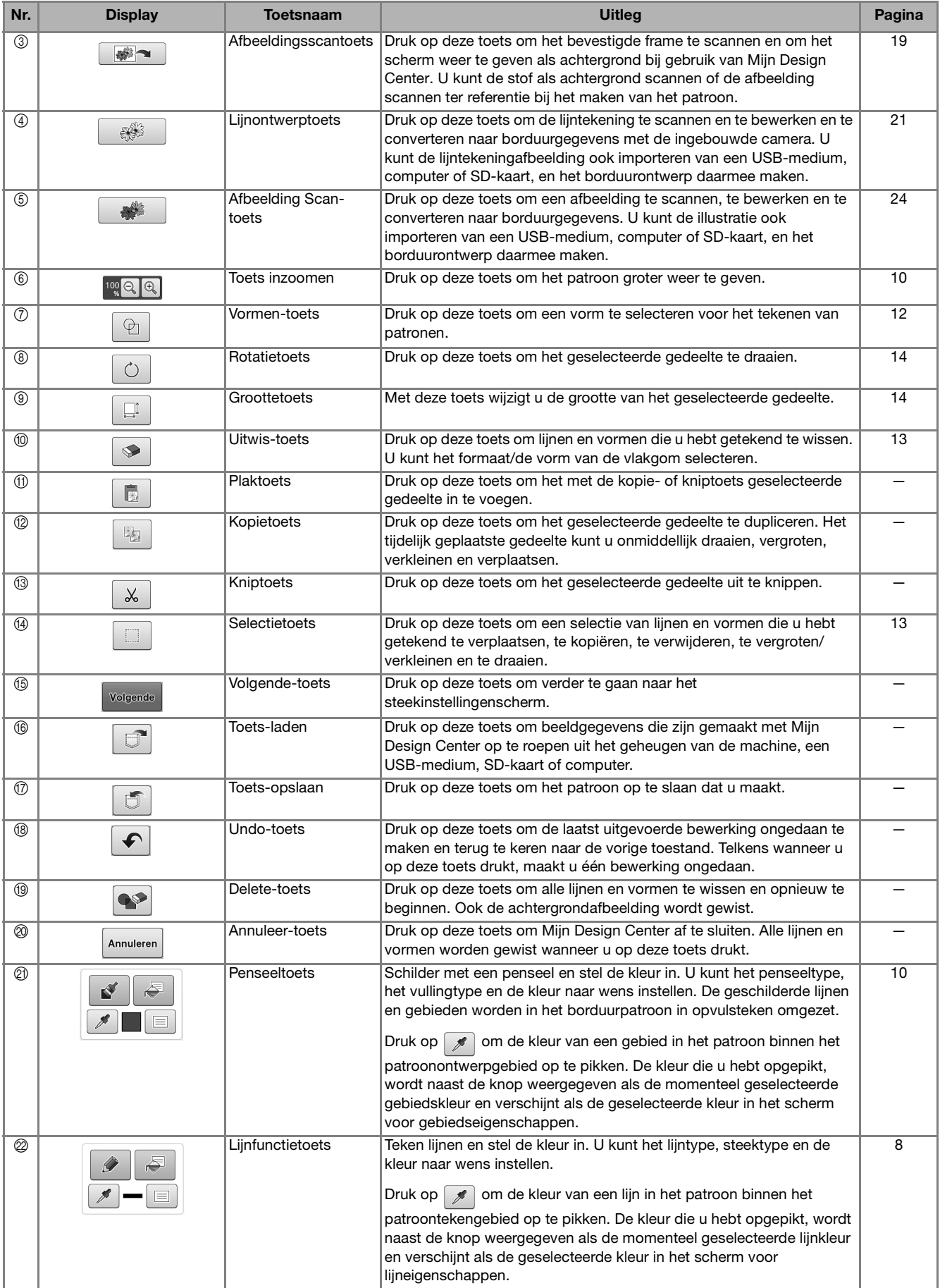

## <span id="page-8-0"></span>**Voordat u ontwerpen maakt**

Selecteer de middelpuntmarkering of rasterlijnen voor "Weergave borduurraam" om de weergave toe te passen op het patroonontwerpgebied van Mijn Design Center.

Meer informatie over beschikbare borduurramen en rasters vindt u in "De schermhulplijnen wijzigen" in de Bedieningshandleiding bij de machine.

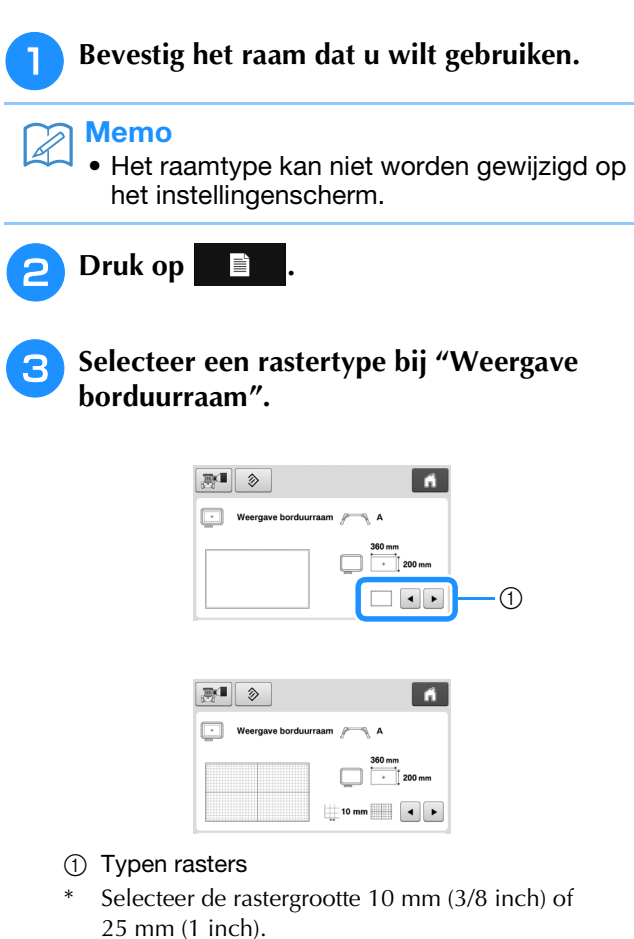

## <span id="page-8-1"></span>**Lijnen tekenen**

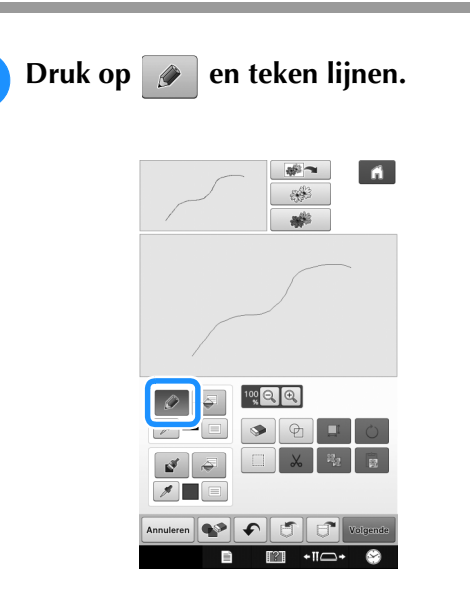

#### $\overline{\mathscr{L}}$ Memo

• Wanneer u op  $\theta$  drukt, worden alle gebieden op de vervaagd weergegeven zodat de tekenlijnen duidelijker op het scherm worden getoond.

### <span id="page-9-0"></span>■ **Lijntype, steektype en lijnkleur instellen.**

U kunt op elk gewenst moment de lijntypen, steektypen en kleuren instellen of wijzigen. U kunt ook de lijntypen, steektypen en kleuren vooraf opgeven, voordat u lijnen gaat tekenen.

**Druk op**  $\equiv$  **om de lijntypen, steektypen en kleuren in te stellen.**

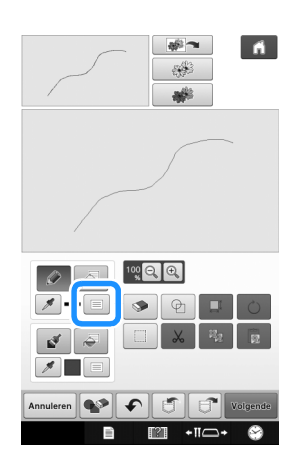

 $\rightarrow$  Het instellingenscherm verschijnt.

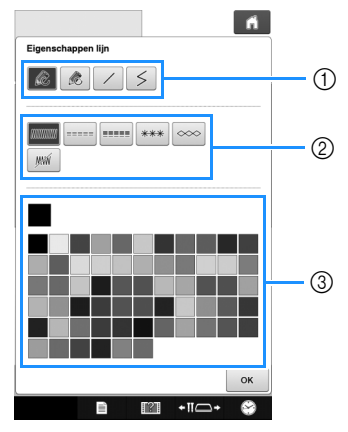

- a Lijntypen
- 2 Steektypen
- c Lijnkleur selecteren: raak het kleurenpalet aan om de tekenpenkleur te activeren.

### **Lijntypen**

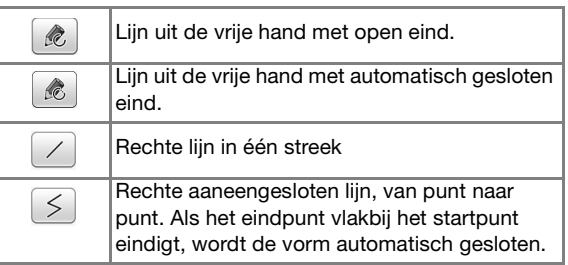

#### **Steektypen**

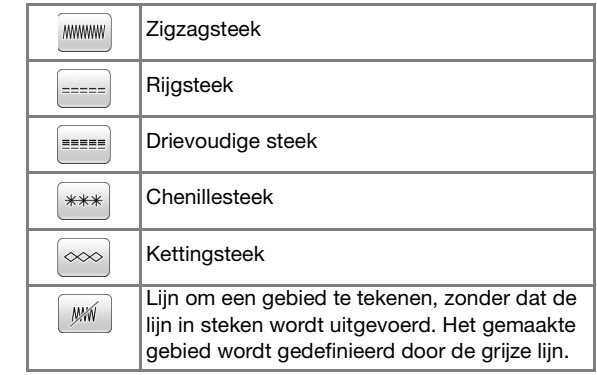

#### **Druk op**  $\alpha$  om terug te keren naar het **patroonontwerpscherm.**

- → Het balkje bij de lijnfunctietoets verandert in de geselecteerde kleur.
- Het uiterlijk van de lijn verandert niet als u het lijntype wijzigt. Welk lijntype u hebt opgegeven kunt u controleren in het steekinstellingenscherm.

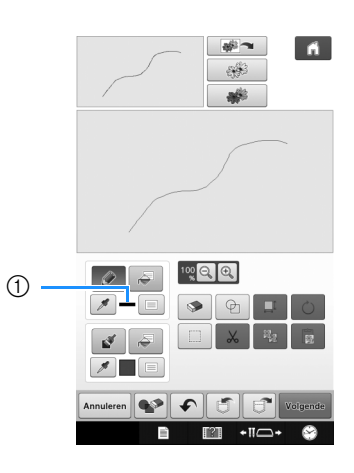

a Balkje in geselecteerde kleur

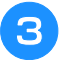

#### **a** Druk op  $\epsilon$  en vervolgens op de lijn om **de kleur te wijzigen.**

 $\rightarrow$  De verbonden lijn verandert in de geselecteerde kleur.

### <span id="page-10-2"></span> $\mathbb{Z}$

- Druk op  $\circledR$  om de afbeelding te vergroten als u niet goed op de lijn kunt drukken. Meer informatie over het vergroot weergeven van de afbeelding vindt u in "De patroonafbeelding op het scherm vergroten" in de Bedieningshandleiding bij de machine.
- Druk op  $\boxed{\bullet}$  en selecteer een kleur in het patroonontwerpgebied om deze kleur toe te passen op andere lijnen of gedeelten van het patroon.

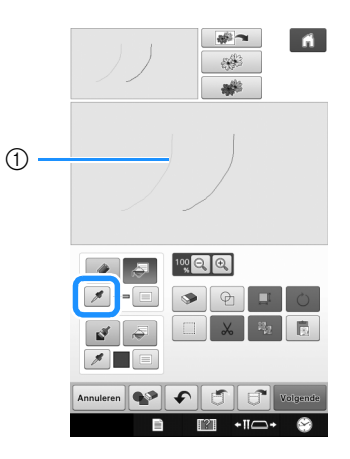

 $\circled{1}$  Gebruik  $\circled{1}$  om de lijnkleur te selecteren.

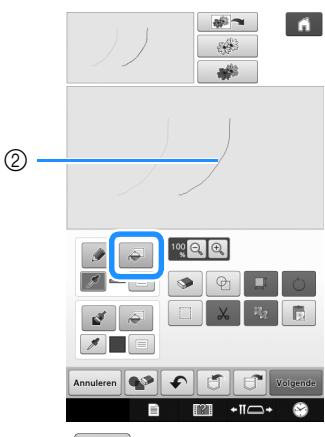

**2** Druk op **5** om de lijnkleur te wijzigen en selecteer vervolgens het patroon dat u wilt wijzigen.

## <span id="page-10-0"></span>**Vrij tekenen**

<sup>a</sup> **Druk op en teken met het penseel.**

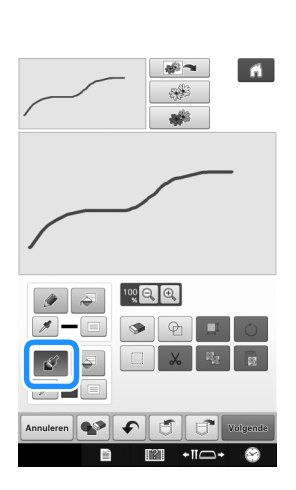

### <span id="page-10-1"></span>■ Penseeltypen en vullingkleuren **instellen**

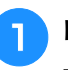

**Druk op**  $\equiv$  **om de penseeltypen en vullingkleuren in te stellen.**

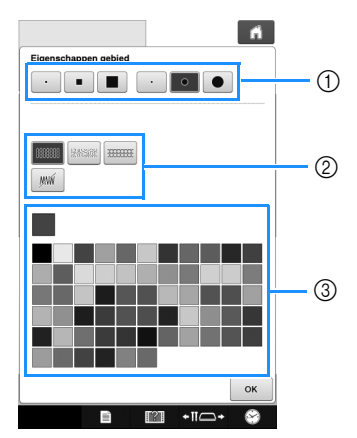

- a Penseeltypen
- 2 Vulsteektypen
- c Vullingkleur selecteren: raak het kleurenpalet aan om de penseelkleur te selecteren.

#### **Penseelvormen/-formaten**

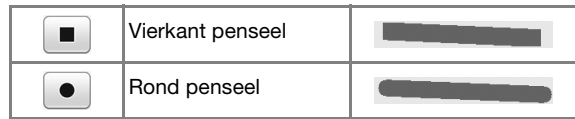

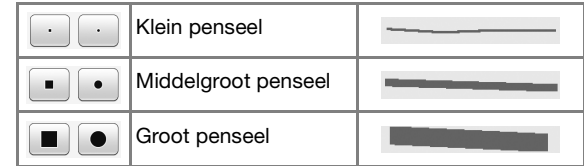

#### **Vulsteektypen**

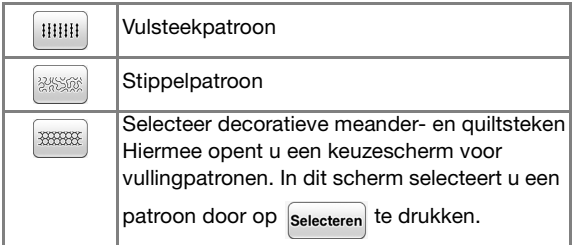

Selecteer wanneer u geen vulsteek wenst.

#### **Druk op**  ok om terug te keren naar het **patroonontwerpscherm.**

→ Het kleurenbalkje op de penseeltoets verandert in de geselecteerde kleur.

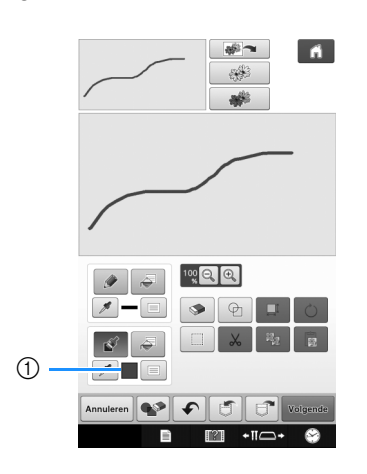

- $\circled{1}$  Balkje in geselecteerde kleur
- Als een meanderpatroon of decoratieve quiltsteken zijn opgegeven, worden de instellingen weergegeven.

#### **a** Druk op **e** en vervolgens op de

**penseellijn om de kleur en het vulsteektype te wijzigen. U kunt vullingkleur, steektype en vullingpatroon ook instellen voor het gesloten gebied dat ontstaat binnen de lijnen en penseellijnen.**

- Druk op  $\left[\mathbb{R}\right]$  om de afbeelding te vergroten als u niet goed op de vulling kunt drukken.
- Druk op  $\boxed{\bullet}$  en selecteer een patroonkleur in het patroonontwerpgebied om deze vullingkleur toe te passen op andere patronen.

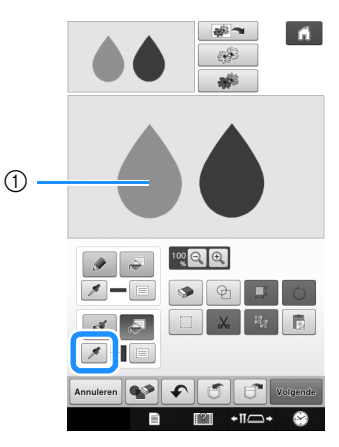

 $\circled{1}$  Gebruik  $\circled{1}$  om de vullingkleur te selecteren.

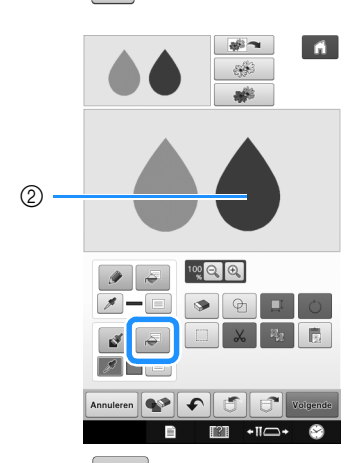

 $\circled{2}$  Druk op  $\circled{3}$  om de vullingkleur te wijzigen en selecteer het patroon dat u wilt wijzigen.

## <span id="page-12-0"></span>**Gebruik van de Vormen-toets**

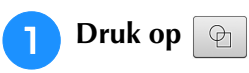

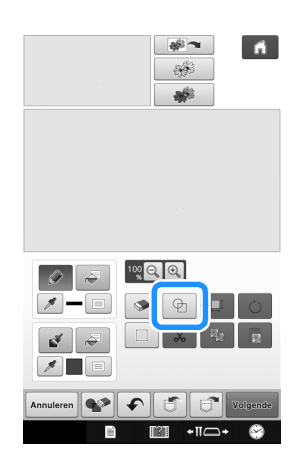

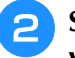

<sup>b</sup> **Selecteer een vorm en de uitvoering van de vorm.**

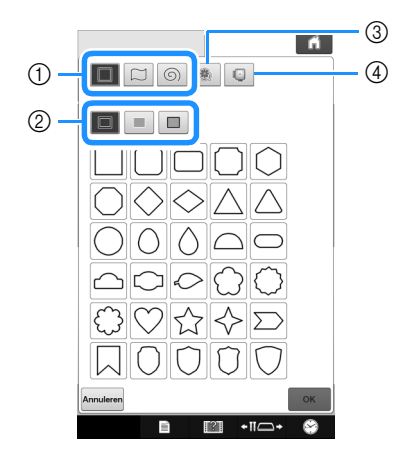

- a Stempelvormen
- 2 Stempeltypen
- 3 Opgeslagen omtrekken
- (4) Borduurraamgebieden

#### **Stempelvormen**

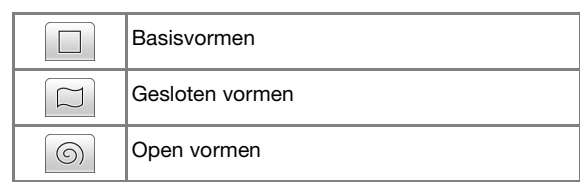

#### **Stempeltypen (alleen van basisvormen)**

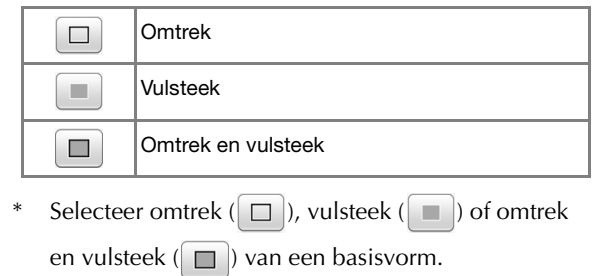

#### **Opgeslagen omtrekken**

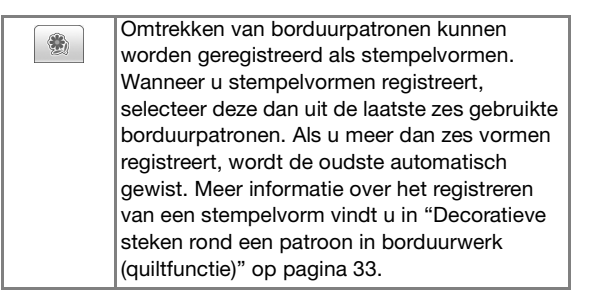

Selecteer een borduurgebied zodanig dat het

#### **Borduurraamgebieden**

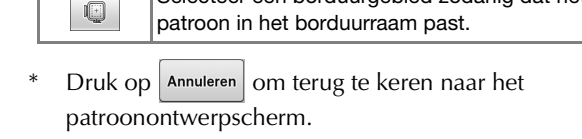

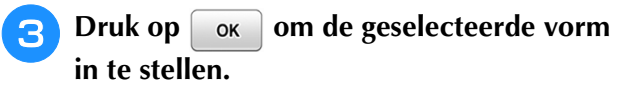

- $\rightarrow$  Het patroonontwerpscherm wordt weergegeven.
- U kunt het formaat veranderen en de vorm draaien of verplaatsen nadat u deze hebt gemaakt door op

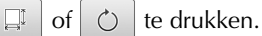

### <span id="page-13-0"></span>**Gebruik van de Uitwis-toets**

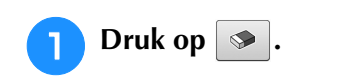

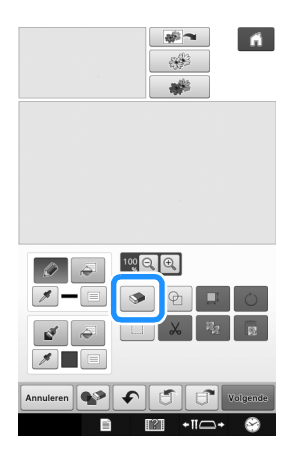

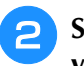

#### <sup>b</sup> **Selecteer de vorm en het formaat van de vlakgom.**

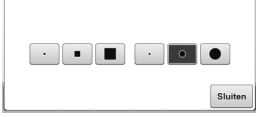

- \* Druk op  $\frac{\text{Sluiten}}{\text{El}}$  als de geselecteerde toets zal worden gebruikt.
- $\rightarrow$  Het patroonontwerpscherm wordt weergegeven.
- <sup>c</sup> **Sleep langs het gebied of de lijn dat/die u wilt wissen, terwijl de toets er als volgt**   $u$ **itziet:**  $\otimes$  .

## <span id="page-13-1"></span>**Gebruik van de selectietoets**

U kunt selecteren welk gedeelte van het ontwerp u wilt verplaatsen en/of bewerken. Sommige functies zijn alleen te gebruiken als u een gedeelte hebt geselecteerd.

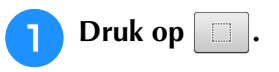

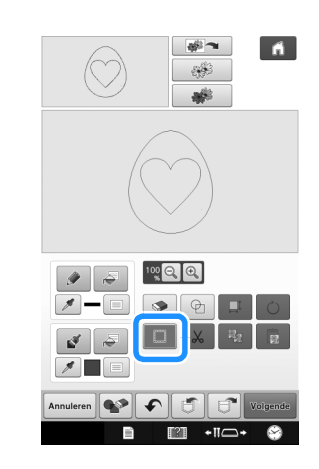

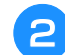

#### **b** Selecteer het gebied dat u wilt bewerken.

Om het gebied te selecteren dat u wilt bewerken, raakt u met de touch-pen een punt op het scherm aan. Vervolgens sleept u deze pen om een rood kader te tekenen rond het geselecteerde gebied dat u wilt bewerken.

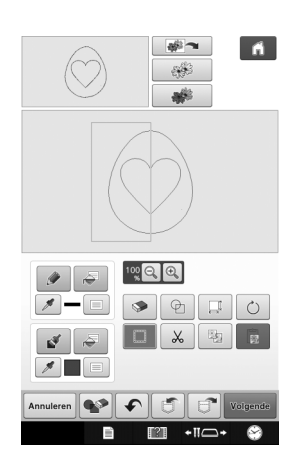

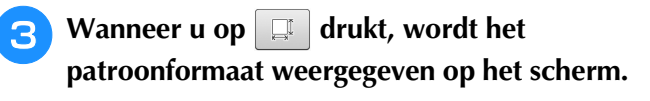

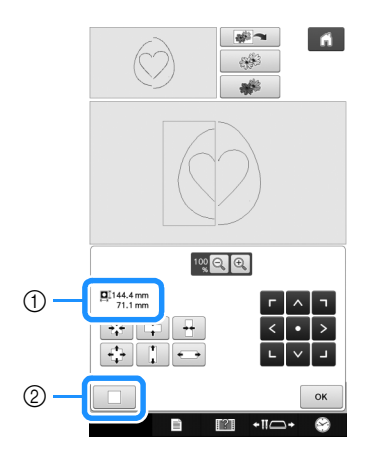

- a Weergave van de afmeting van het geselecteerde gedeelte.
- b Terug gaan naar het oorspronkelijke formaat.

<span id="page-14-0"></span>**4** Wanneer u op  $\circ$  drukt, wordt de **patroonrotatiehoek weergegeven op het scherm.**

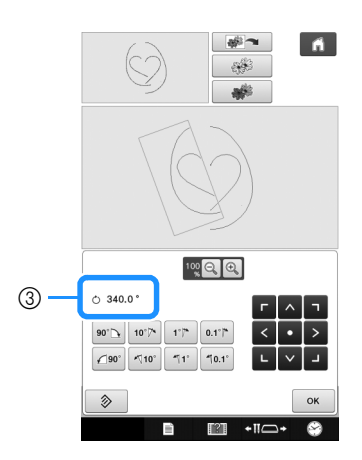

- 3 Weergave van de rotatie-hoek voor het geselecteerde gedeelte.
- <span id="page-14-1"></span>**Bewerk het ontwerp met de beschikbare toetsen. (Meer informatie over functies van toetsen vindt u in ["Functies van de toetsen"](#page-7-0)  [op pagina 7](#page-7-0).)**

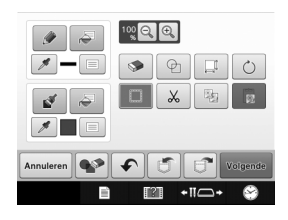

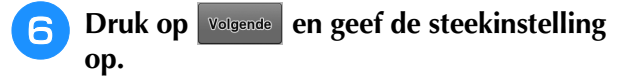

## <span id="page-15-0"></span>**STEEKINSTELLINGENSCHERM**

In het instellingenscherm bepaalt u de uitvoering van het borduurpatroon. De lijnen van het ontwerp worden met diverse steken genaaid. Gebieden worden met vulsteken en stippelsteken genaaid. De steken van de gebieden zijn al geselecteerd in ["Vrij tekenen" op pagina 10.](#page-10-0) In dit instellingenscherm kunt u nog aanpassingen maken.

Nadat u de instellingen hebt opgegeven, drukt u op  $\lceil \cdot \text{ok} \rceil$  om het borduurpatroon te maken. De opgeslagen ontwerpinstellingen kunnen nog worden gewijzigd, na het borduren van een proeflapje.

## <span id="page-15-1"></span>**Afzonderlijke steekinstellingen opgeven**

Selecteer in het steekinstellingenscherm een patroon om de steekinstellingen voor lijnen en gebieden op te geven. Als er meerdere patronen tegelijk zijn geselecteerd, worden de instellingen toegepast op alle geselecteerde patronen.

## <span id="page-15-2"></span>■ **Lijninstellingen**

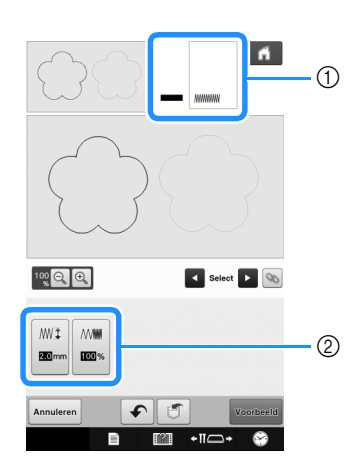

- a Weergave van het steektype en de kleur voor de geselecteerde lijn.
- b Weergave van de steekinstellingen voor de geselecteerde lijn.

#### **Steekinstellingen lijn naaien**

Selecteer het type steken dat u wilt toepassen op uw

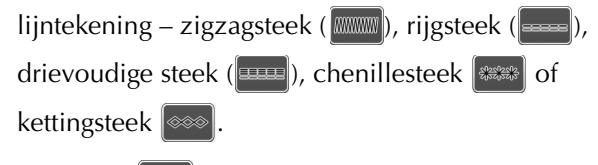

Zigzagsteek

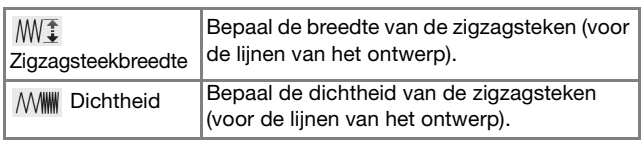

### Rijgsteek **| 2000** / Drievoudige steek | 2000

\* Inclusief verstevigingssteken.

Steeklengte Bepaal de lengte van de rechte steek.

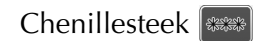

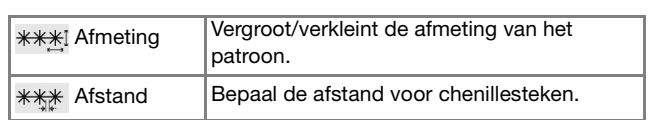

#### Kettingsteek

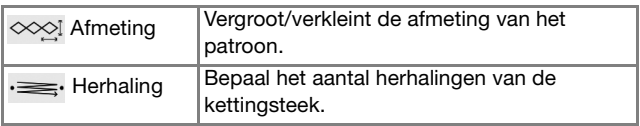

### <span id="page-15-3"></span>■ **Gebiedinstellingen**

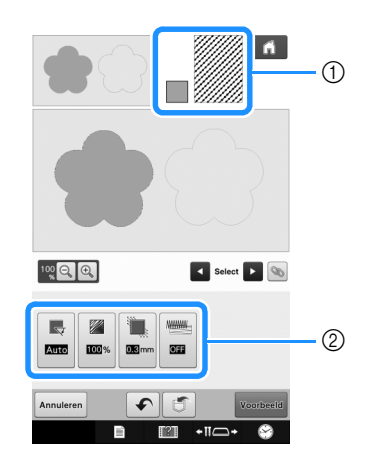

- a Weergave van het steektype en de kleur voor het geselecteerde gebied.
- b Weergave van de steekinstellingen voor het geselecteerde gebied.

#### **Vulsteekinstellingen**

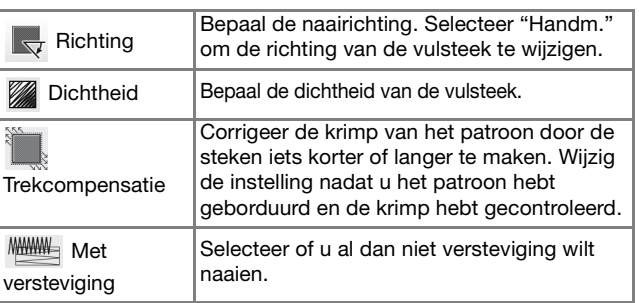

#### **Stippelsteek instellingen**

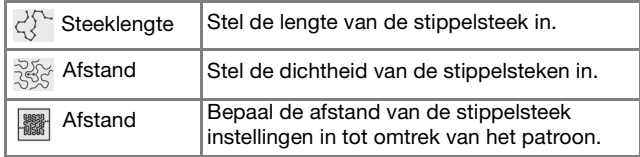

#### **Decoratieve vulling**

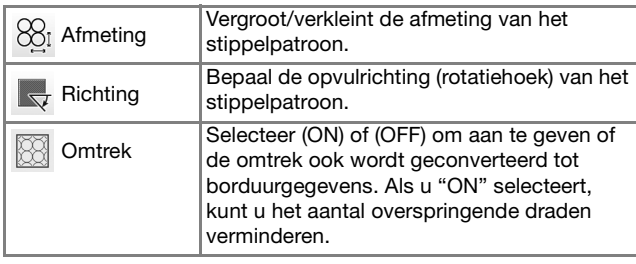

Gebruik **or all all om de lijn of het gebied te selecteren dat u wilt wijzigen.**

- → Telkens wanneer u op **de lander** drukt, wordt de markering van het geselecteerde patroon een stap verplaatst.
- <span id="page-16-2"></span><sup>b</sup> **Selecteer de instelling die u wilt wijzigen. Wijzig vervolgens de instelling in het scherm dat verschijnt. (In dit voorbeeld wordt de naairichting gewijzigd.)**

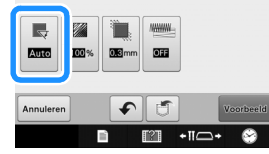

 $\rightarrow$  Het instellingenscherm verschijnt.

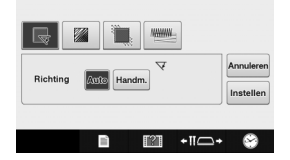

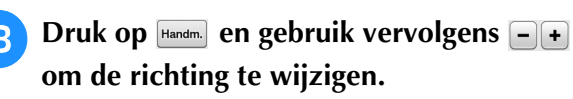

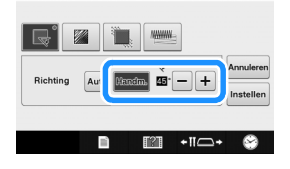

<span id="page-16-3"></span>

Druk op **Instellen** om de instelling toe te **passen.**

- $\bullet$  verschijnt op het tabblad bij instellingen die zijn gewijzigd.
- Wijzig andere instellingen op dezelfde manier.

## <span id="page-16-0"></span>**Algemene steekinstellingen opgeven**

U kunt in één keer dezelfde steekinstellingen opgeven voor meerdere patronen van hetzelfde type.

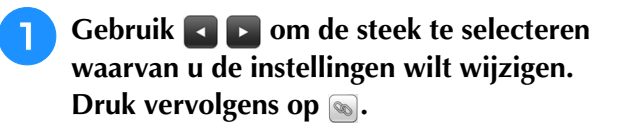

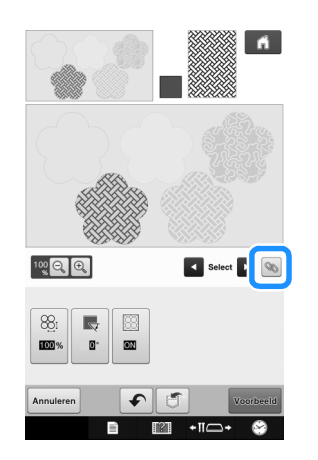

 $\rightarrow$  Gebieden met hetzelfde steektype worden tegelijk geselecteerd.

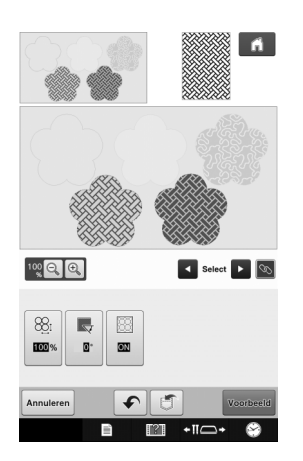

<sup>b</sup> **Volg stap** [b](#page-16-2) **t/m** [d](#page-16-3) **in ["Afzonderlijke](#page-15-1)  [steekinstellingen opgeven"](#page-15-1) op [pagina 15](#page-15-1) om de instellingen te wijzigen.**

## <span id="page-16-1"></span>**Na het opgeven van de instellingen een borduurpatroon genereren**

Druk op voorbeeld om een borduurpatroon te maken.

## <span id="page-17-0"></span>**VOORBEELDSCHERM BORDUURAFBEELDING**

U kunt het totaal aantal steken, de borduurtijd, het nummer van het garen op de klos opgeven om het patroon te borduren. Druk op **om** om de patroonafbeelding binnen het borduurraam te controleren. Druk op **Instellen** om door te gaan naar het borduurcombinatiescherm.

• Wanneer u naar het borduurcombinatiescherm gaat, kunt u niet teruggaan naar Mijn Design Center.

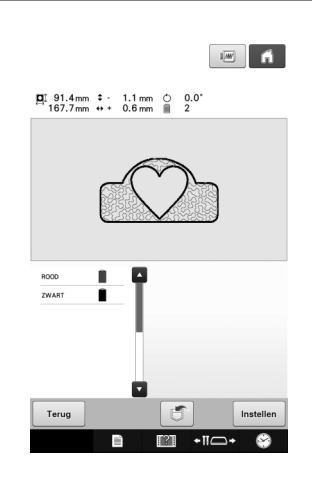

Druk op  $\|\tilde{\sigma}\|$  om het patroon op te slaan als borduurgegevens.

Druk op **Terug** om terug te keren naar het steekinstellingenscherm.

## <span id="page-18-0"></span>**MIJN DESIGN CENTER MET SCAN <b>ELL**

## <span id="page-18-1"></span>**Gebruik van het scanraam**

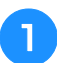

<sup>a</sup> **Bereid de gewenste tekening/illustratie voor.**

## **VOORZICHTIG**

**• Om te voorkomen dat de borduurvoet tijdens het scannen het raam raakt en letsel veroorzaakt, controleert u het volgende: de dikte van de stof of het papier, kreukels of vouwen in de stof of het papier waardoor dit mogelijk te dicht tegen het raam is opgerold.**

• U kunt per scan slechts één vel papier in het scanraam plaatsen.

<sup>b</sup> **Positioneer het te scannen papier dusdanig dat het is uitgelijnd met de linker benedenhoek en houd het papier op zijn plek met de magneten.**

Plaats de magneten op zes plekken rond het papier om dit te bevestigen. Let op dat u ze niet op de lijntekening plaatst.

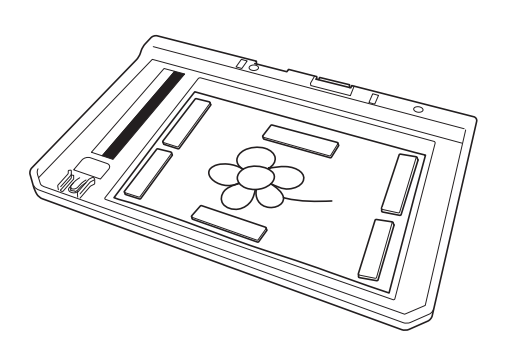

• Het scangebied is 300 mm x 200 mm (ongeveer 11-3/4 inch x 7-7/8 inch). Er bevinden zich markeringen voor het scangebied op het raam. Zorg dat het papier binnen de markering wordt geplaatst. Elk deel van de afbeelding dat buiten de markering valt, zal niet worden gescand.

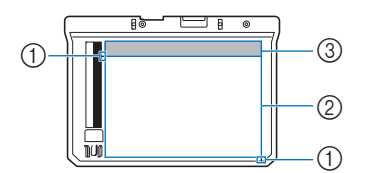

- $\circled{1}$  Markering 300 mm x 200 mm (ongeveer 11-3/4 inch x 7-7/8 inch) (maximaal scanveld)
- 2 Scangebied
- (3) Buiten het scangebied

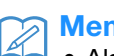

#### Memo

• Als u een stukje papier wilt scannen dat te klein is om met de magneten te worden vastgehouden, kopieert u de afbeelding op een groter stuk papier en plaatst u dat in het scanraam.

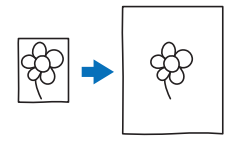

• Wanneer u het papier in het scanraam plaatst, zorgt u dat het witbalansgebied niet bedekt is. Anders kan de tekening niet goed worden gescand. Zorg er tevens voor dat u de scanafbeelding binnen het scangebied plaatst. Het deel van de afbeelding buiten het scangebied wordt niet gescand.

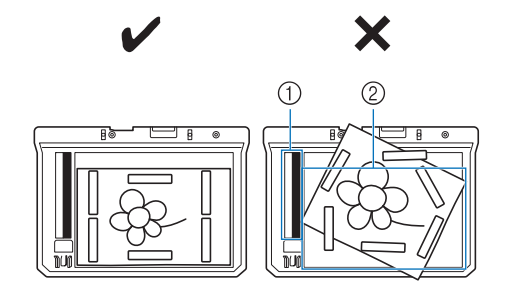

- a Witbalansgebied
- 2 Scangebied
	- Zorg dat het witbalansgebied of het scangebied niet vuil of bekrast is. Anders kan de afbeelding niet goed worden gescand.
	- Gebruik de magneten die worden meegeleverd met het scanraam. Als u andere magneten gebruikt, raken deze misschien vast aan de machine tijdens het scannen. Of er doen zich andere problemen voor, zoals onjuiste uitlijning van de scanafbeelding.
	- Plaats de magneten zo dat deze het papier stevig op zijn plek houden. Als het papier ongelijkmatig wordt geplaatst, kan de afbeelding niet goed worden gescand.
	- Als het scanraam vuil is, veegt u het schoon met een doek die is bevochtigd met een verdund neutraal reinigingsmiddel.

## <span id="page-19-0"></span>**Scannen om achtergrondafbeelding te traceren**

Als u een favoriete afbeelding of tekening hebt, kan deze eenvoudig worden getraceerd op de gescande achtergrondafbeelding, zodat u uw eigen patroon kunt maken.

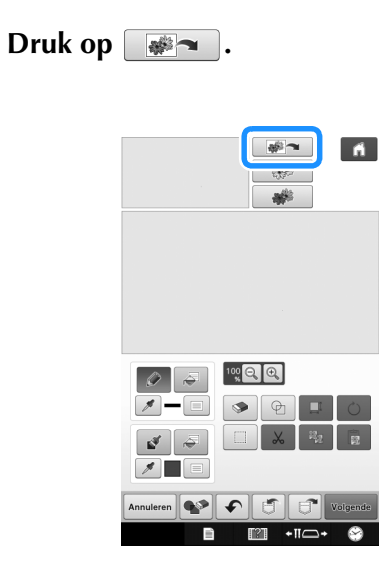

 $\rightarrow$  Het afbeeldingweergavescherm verschijnt.

<sup>b</sup> **Plaats een afbeelding met behulp van de magneten in het scanraam en bevestig het raam aan de machine. Zie ["Gebruik van het](#page-18-1)  [scanraam" op pagina 18](#page-18-1).**

<span id="page-19-1"></span>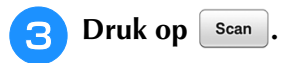

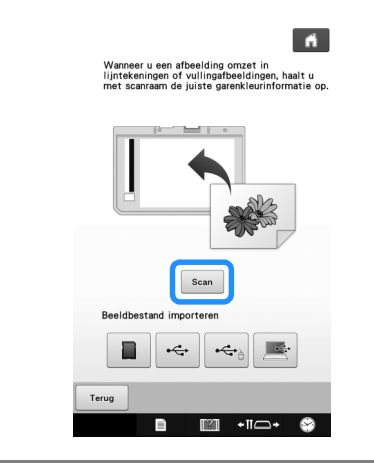

- Als het scannen begint, gaan sommige machinelampjes onder bepaalde omstandigheden uit om de scankwaliteit te verbeteren. De machinelampjes gaan weer helder branden als het scannen klaar is.
- U kunt een afbeelding importeren van een USB-medium van 2 MB of minder, een computer of een SD-kaart.

→ Wanneer het volgende bericht wordt weergegeven, drukt u  $op$   $\bullet$  ok

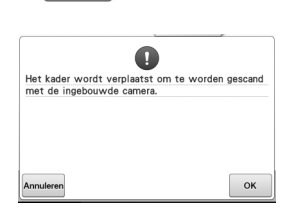

Het scannen begint. Om te stoppen met scannen en terug te keren naar

```
cherm van stap \boxed{3}, drukt u op \boxed{\text{Annuleren}}
```
→ Wanneer het volgende bericht wordt weergegeven, verwijder dan het scanraam, installeer het steekplaatdeksel, installeer het scanraam opnieuw

en druk vervolgens op **. ok** 

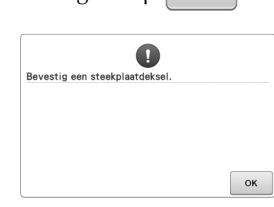

**4** Wanneer het scannen is voltooid, wordt de **gescande afbeelding transparant weergegeven in het patroonontwerpgebied.**

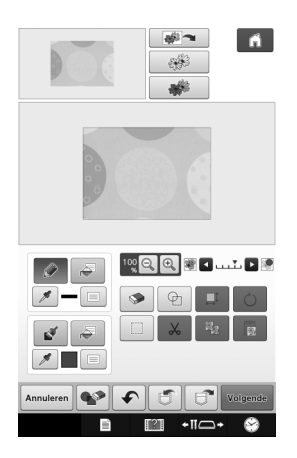

### **E** Met de meegeleverde touch-pen drukt u op **. Vervolgens trekt u de afbeelding over.**

Meer informatie over het tekenen van lijnen vindt u in ["Lijnen tekenen" op pagina 8.](#page-8-1)

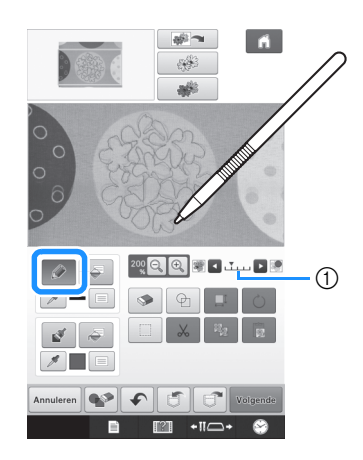

- a Doorzichtigheid aanpassen
- Druk op  $\triangleright$  of  $\triangle$  om de doorzichtigheid van de achtergrond aan te passen. Telkens wanneer u op  $\blacktriangleright$  drukt, wordt de achtergrond

lichter. Daardoor wordt het lijnpatroon donkerder. Telkens wanneer u op **drukt**, wordt de achtergrond donkerder. Daardoor wordt het lijnpatroon lichter.

<sup>f</sup> **Nadat u het patroon hebt bewerkt, drukt u op volgende om de instellingen voor het patroon op te geven.**

Druk op **Voorbeeld** om een borduurpatroon te maken.

### <span id="page-20-0"></span>■ **Achtergrondafbeelding importeren**

Maak een gegevensbestand van uw favoriete afbeelding, zodat u een borduurpatroon kunt maken. Sla de gegevens als JPG-bestand op uw computer, een USB-stick of SD-kaart op.

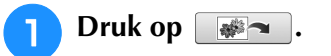

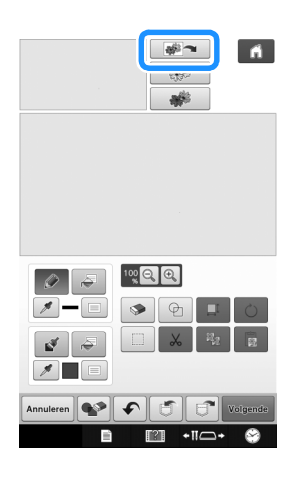

 $\rightarrow$  Het afbeeldingweergavescherm verschijnt.

<sup>b</sup> **Selecteer het apparaat waarop u de gegevens hebt opgeslagen.**

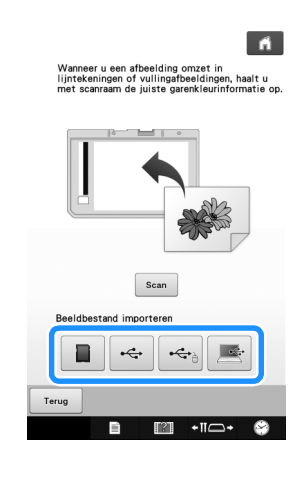

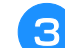

**3** Selecteer de gegevens en druk op  $\begin{bmatrix} 0 & \cdots & 0 \\ 0 & \cdots & 0 \end{bmatrix}$ 

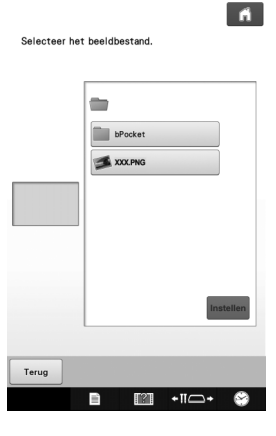

**d De geselecteerde afbeelding wordt transparant weergegeven in het patroonontwerpgebied.**

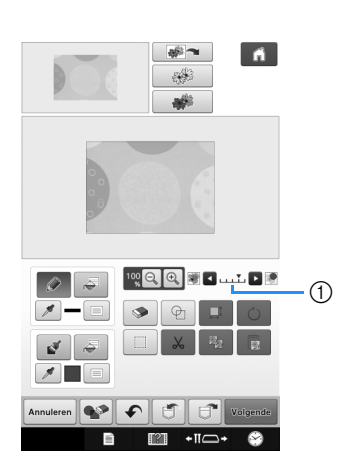

Nadat de gescande afbeelding is omgezet in steken, verschijnt deze als achtergrond in het patroonontwerpscherm. Met schaal 1 kunt u de doorzichtigheid van de achtergrond aanpassen.

Telkens wanneer u op  $\blacktriangleright$  drukt, wordt de achtergrond lichter. Daardoor wordt het lijnpatroon donkerder.

Telkens wanneer u op  $\Box$  drukt, wordt de achtergrond donkerder. Daardoor wordt het lijnpatroon lichter.

## <span id="page-21-0"></span>**LIJNSCAN EL**

U kunt uw eigen patronen maken van tekeningen. U kunt patronen maken door uw tekeningen te scannen met het meegeleverde scanraam of een afbeelding te importeren van een USB-medium, computer of SD-kaart.

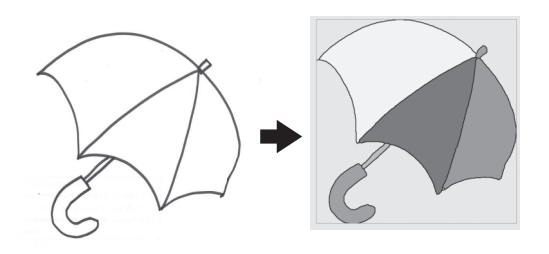

#### **Aanbevolen lijntekeningen voor lijnscan**

- Lijntekeningen moeten duidelijk zijn getekend in lijnen met een dikte van circa 1 mm.
- Lijntekeningen moeten zijn getekend in sterk contrast.
- Als de lijnen te kort zijn of te dicht op elkaar staan, worden ze niet goed gescand.

- Hoe u patronen maakt van kleurenillustraties leest u in ["ILLUSTRATIESCAN" op pagina 24.](#page-24-0)
	- Als u de tekeningen niet zoals verwacht kunt scannen, kunt u het ontwerp bewerken in Mijn Design Center. Zie ["PATROONONTWERPSCHERM" op](#page-6-0)  [pagina 6](#page-6-0).
- Lijntekeningen worden gescand zonder dat de dikte van lijnen wordt herkend. Als u de dikte van lijnen wilt veranderen, moet u deze in het instellingenscherm opgeven. Zie ["STEEKINSTELLINGENSCHERM" op](#page-15-0)  [pagina 15.](#page-15-0)
- Lijntekeningen worden gescand als zwarte lijnen. Als u de kleuren wilt veranderen, moet u deze opgegeven in Mijn Design Center. Zie ["Vrij tekenen" op pagina 10.](#page-10-0)

## <span id="page-21-1"></span>**Patroon met lijnscan maken met scanraam**

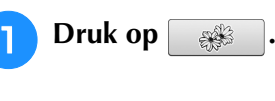

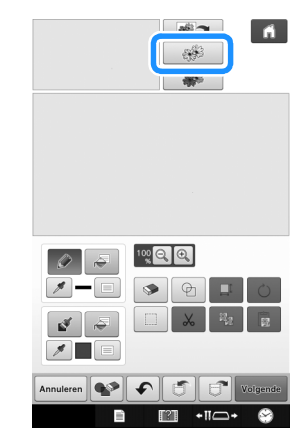

 $\rightarrow$  Het afbeeldingweergavescherm verschijnt.

### <span id="page-21-2"></span>Druk op | Scan |

Als u een afbeelding wilt importeren van een USBmedium, computer of SD-kaart, drukt u op  $\Box$ 

 $\leftarrow$ ,  $\leftarrow$ , of op  $\leftarrow$ . Meer informatie vindt u op ["Achtergrondafbeelding importeren" op pagina 20.](#page-20-0)

Als u de afbeelding scant, moet het scanraam aan de machine zijn bevestigd. Zie ["Gebruik van het](#page-18-1)  [scanraam" op pagina 18.](#page-18-1)

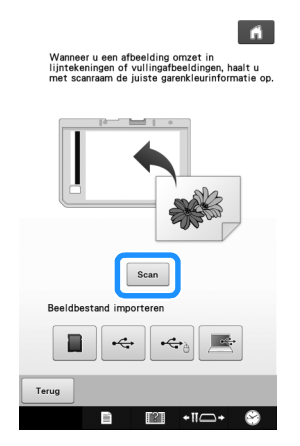

- Als het scannen begint, gaan sommige machinelampjes onder bepaalde omstandigheden uit om de scankwaliteit te verbeteren. De machinelampjes gaan weer helder branden als het scannen klaar is.
	- U kunt een afbeelding importeren van een USB-medium van 2 MB of minder, een computer of een SD-kaart.

→ Wanneer het volgende bericht wordt weergegeven, drukt u  $op$   $\bullet$  ok

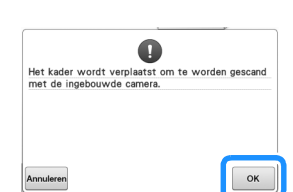

- $\rightarrow$  Het scannen begint.
- Om te stoppen met scannen en terug te keren naar het scherm van stap  $\left| \frac{2}{x} \right|$ , drukt u op  $\left| \frac{1}{x} \right|$  Annuleren

#### <sup>c</sup> **Wanneer het scannen is voltooid, geeft u zo nodig het "Detectieniveau grijstonen" op het scherm aan.**

Met het "Detectieniveau grijstonen" kunt u de zwart/ wit-limiet voor de afbeelding aanpassen.

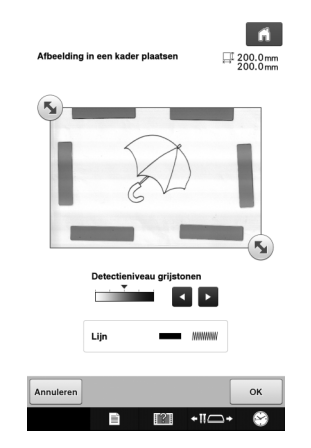

- Als u niet weet hoe u de instellingen moet wijzigen, gaat u eerst verder met de bewerking zonder instellingen op te geven. Controleer vervolgens het resultaat.
- Om te stoppen met scannen en terug te keren naar het scherm van stap  $\bullet$  $\bullet$  $\bullet$ , drukt u op  $\vert$  Annuleren  $\vert$ . De gescande afbeelding wordt verwijderd wanneer u teruggaat naar het vorige scherm.

### **Verplaats (5) om de afbeelding voor het patroon in het kader te plaatsen.**

### $Druk op  $\alpha$$

 $\rightarrow$  Het scherm voor de controle van de geconverteerde afbeelding verschijnt.

**6** In het scherm waar u de geconverteerde **afbeelding bevestigt kunt u zo nodig opnieuw het "Detectieniveau grijstonen" wijzigen.**

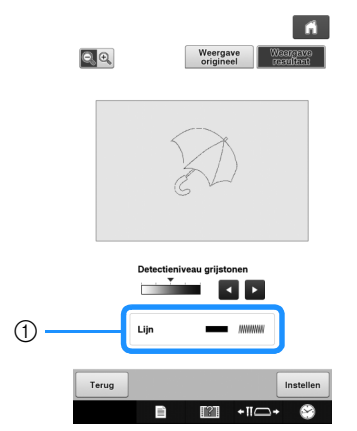

- a De instellingen voor de te naaien lijnen verschijnen.
- Als u niet weet hoe u de instellingen moet wijzigen, gaat u eerst verder met de bewerking zonder instellingen op te geven. Controleer vervolgens het resultaat.
- Als u de afbeelding wilt vergroten, drukt u op  $\mathbb{Q}$ .
- Als u de afbeelding wilt weergeven voordat deze

wordt geconverteerd, drukt u op weergave Vergelijk de afbeeldingen voor en na de conversie en wijzig de instellingen zo nodig.

- Wilt u terugkeren naar het vorige scherm, dan drukt  $\begin{array}{|c|c|c|c|c|}\n\hline\nu & \text{op} & \text{Term} \\
\hline\n\end{array}$
- $\rightarrow$  Nadat wijzigingen in de instellingen van het "Detectieniveau grijstonen" zijn toegepast,

verandert in **Proberged** Druk op **Oppieuw** . Druk op **Oppieuw** om te controleren of de afbeelding naar wens is.

### Druk op | Instellen |

 $\rightarrow$  Het patroonontwerpscherm wordt weergegeven.

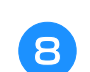

#### **Bewerk zo nodig de gescande afbeelding.**

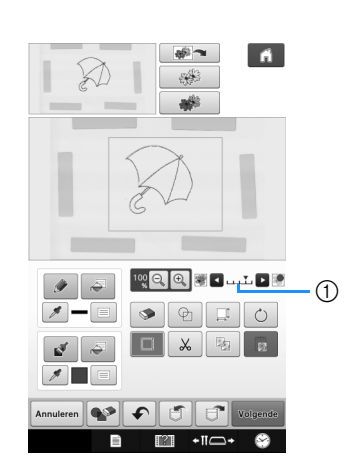

\* Nadat de gescande afbeelding is omgezet in steken, verschijnt deze als achtergrond in het patroonontwerpscherm. Met schaal ① kunt u de doorzichtigheid van de achtergrond aanpassen.

Telkens wanneer u op Darukt, wordt de achtergrond lichter. Daardoor wordt het lijnpatroon

donkerder. Telkens wanneer u op drukt, wordt de achtergrond donkerder. Daardoor wordt het lijnpatroon lichter.

 $\overline{L}$ 

• Tijdens het scannen kunnen de kleine stipjes die verschijnen en onnodige lijnen worden gewist.

## <span id="page-24-0"></span>**ILLUSTRATIESCAN**

U kunt uw eigen patronen maken van gekleurde illustraties. U kunt patronen maken door een illustratie te scannen met het meegeleverde scanraam of door een afbeelding te importeren van een USB-medium, computer of SD-kaart.

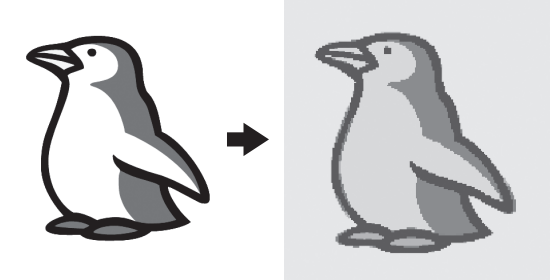

#### **Aanbevolen illustraties voor illustratiescan**

- Patronen die duidelijk zijn getekend, zonder kleurverloop (gradatie) of vervaging
- Patronen die minstens 5 mm in het vierkant zijn
- Patronen met een zeer eenvoudig ontwerp

## <span id="page-24-1"></span>**Patroon met illustratiescan maken met scanraam**

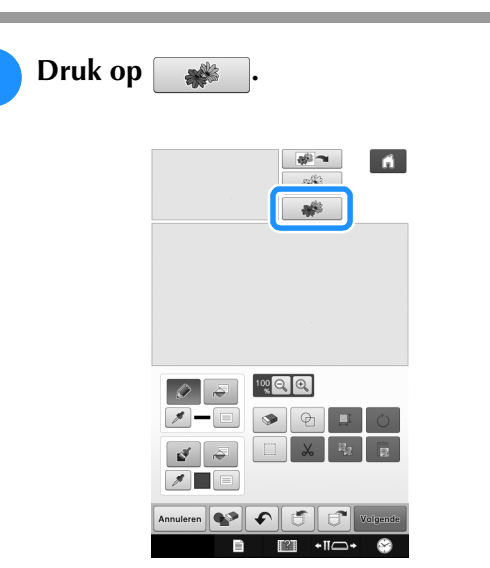

 $\rightarrow$  Het afbeeldingweergavescherm verschijnt.

<span id="page-24-2"></span>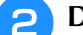

#### **Druk op**  $\left[$  Scan  $\right]$ .

 $\leftarrow$ 

 $\leftarrow$ <sub> $\approx$  $\sim$ </sub> of op

Als u een afbeelding wilt importeren van een USBmedium, computer of SD-kaart, drukt u op  $\Box$ ,

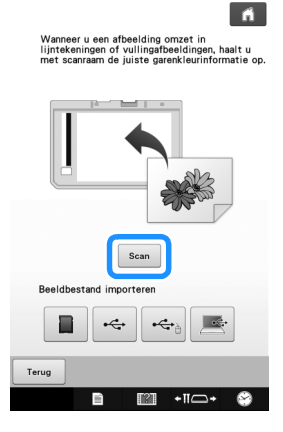

- Als het scannen begint, gaan sommige machinelampjes uit om de scankwaliteit te verbeteren. De machinelampjes gaan weer helder branden als het scannen klaar is.
- → Wanneer het volgende bericht wordt weergegeven,

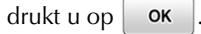

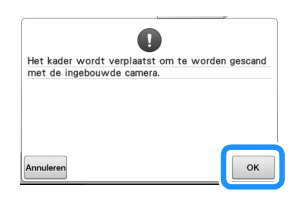

- Het scannen begint.
	- Om te stoppen met scannen en terug te keren naar

het scherm van stap  $\left| \frac{2}{n} \right|$ , drukt u op  $\left|$  Annuleren

<span id="page-25-0"></span>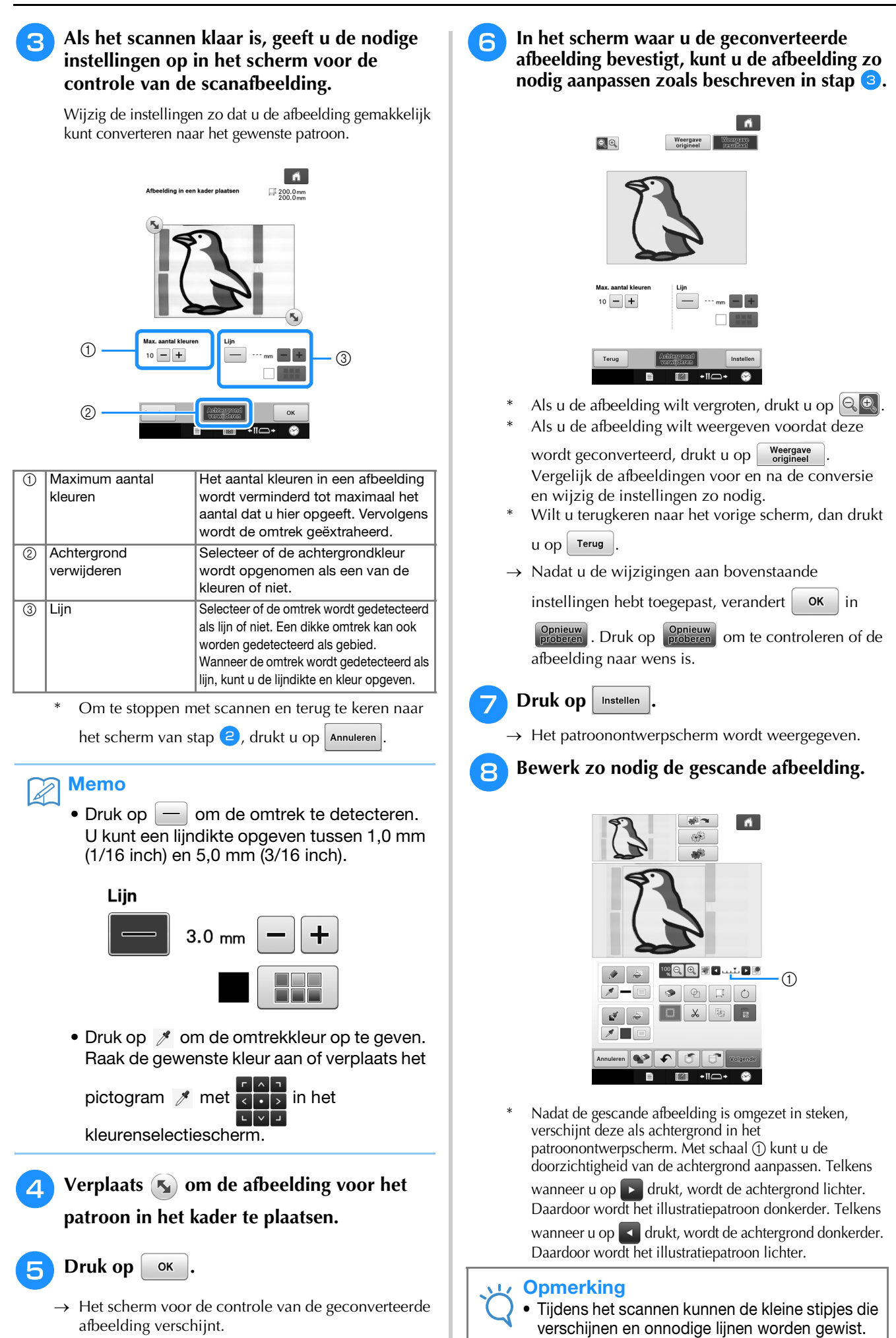

## <span id="page-26-0"></span>**STIPPELPATRONEN**

## <span id="page-26-1"></span>**Basis stippelpatronen met Mijn Design Center**

Maak een stippelontwerp volgens de basisprocedure. Voorbeeld:

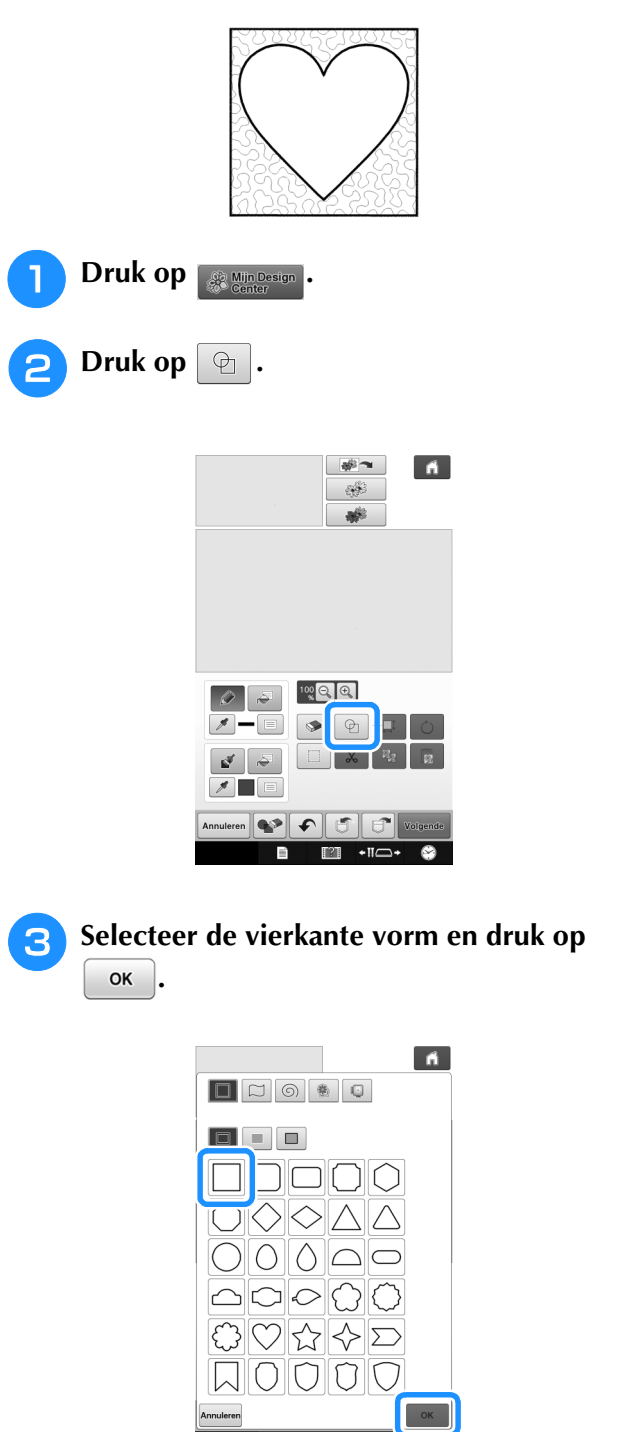

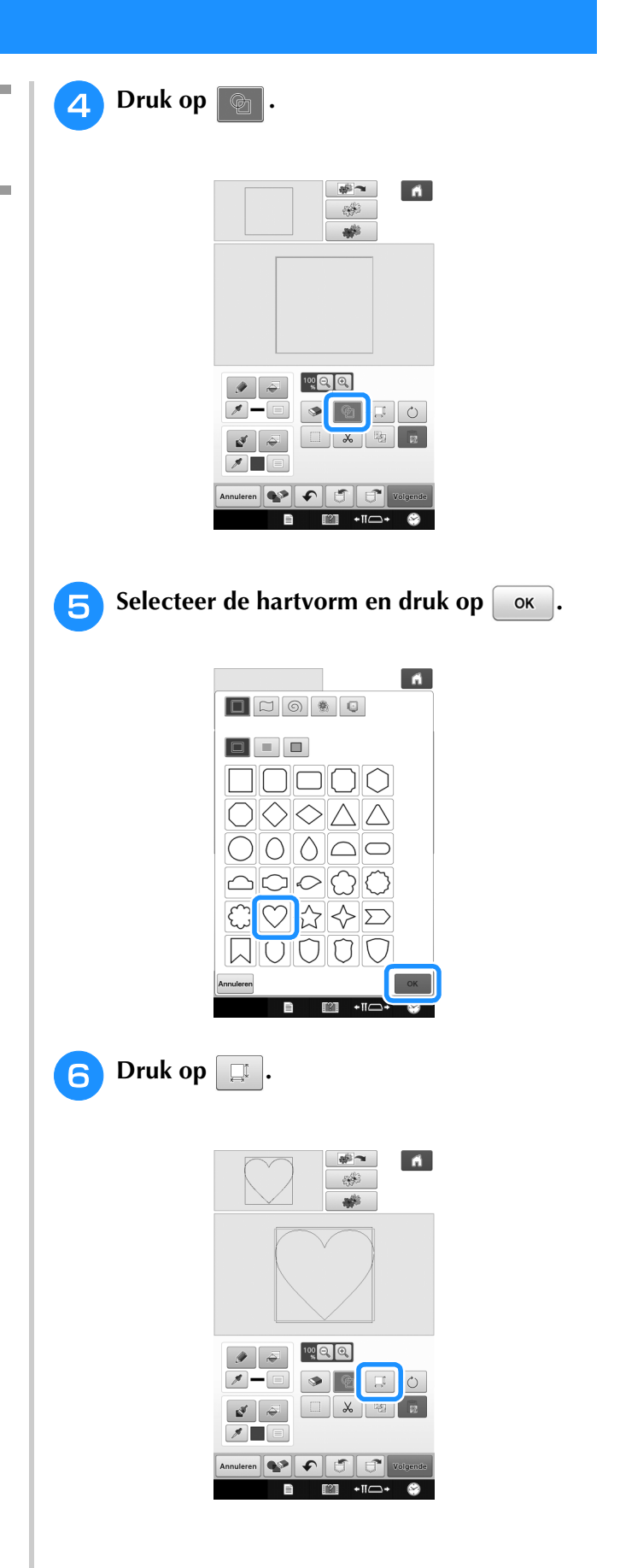

<span id="page-27-0"></span>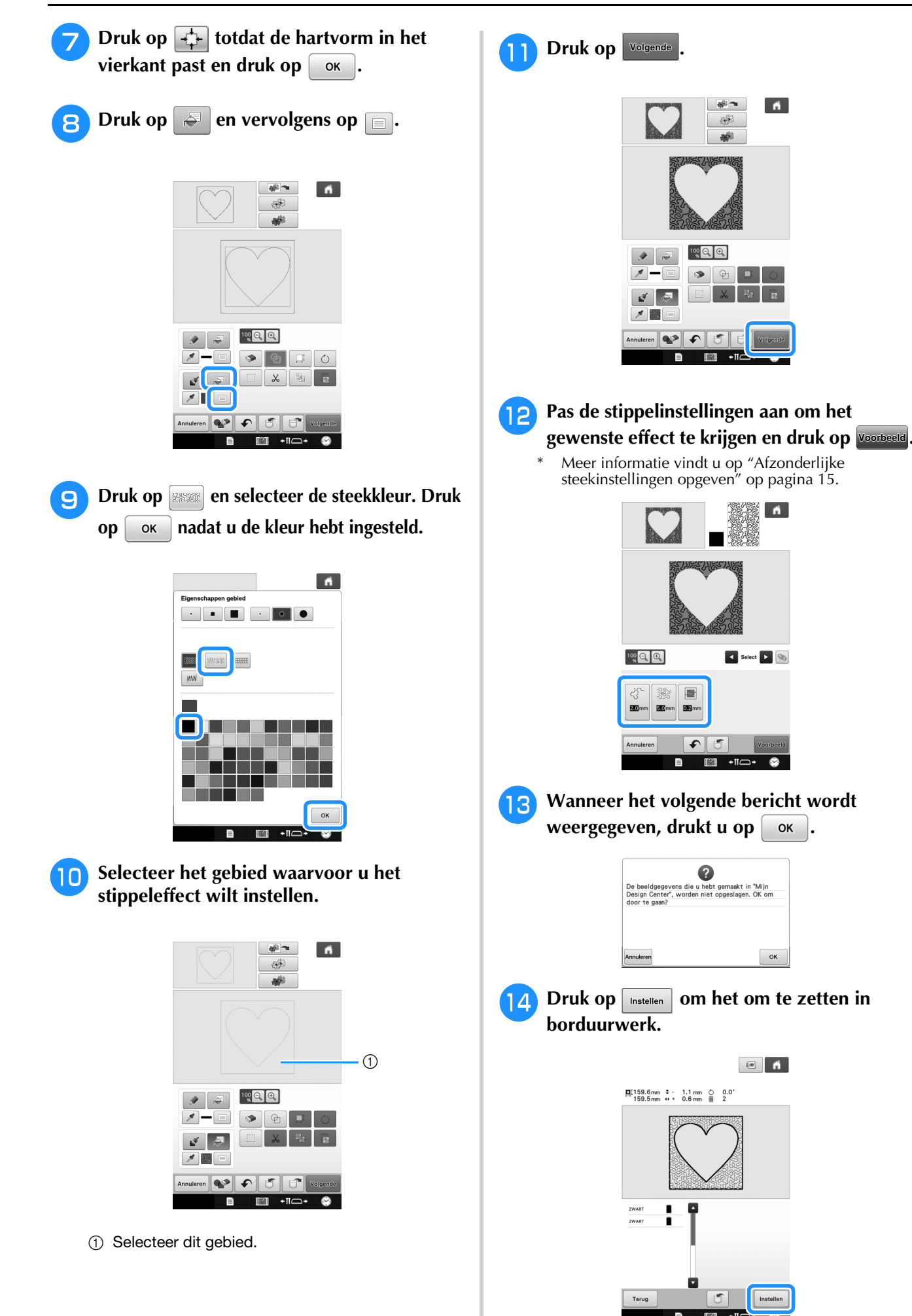

 $\rightarrow$  Wanneer het volgende bericht wordt weergegeven,  $dr$ ukt u op  $\vert$  ok

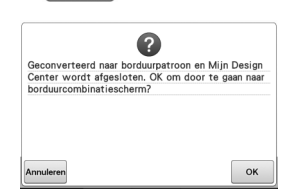

<sup>o</sup> **Volg de procedure "Het borduurpatroon bewerken (Patroonbewerkingsscherm)" in de Bedieningshandleiding bij de machine om het patroon naar wens te bewerken.**

### <span id="page-28-0"></span>**Tekening scannen om een stippelpatroon te maken**

Maak een aangepast patroon met een stippelontwerp.

#### **Voorbeeld:**

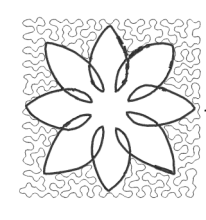

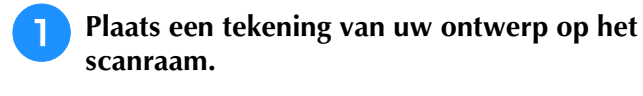

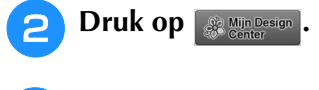

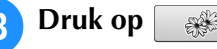

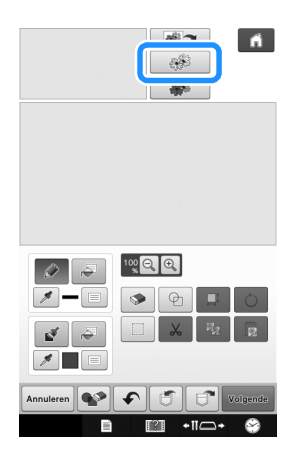

 $\rightarrow$  Het afbeeldingweergavescherm verschijnt.

<span id="page-28-1"></span>**Plaats het scanraam op de machine en druk op**  $\lceil \frac{\text{scan}}{\text{Scan}} \rceil$ . Scan .

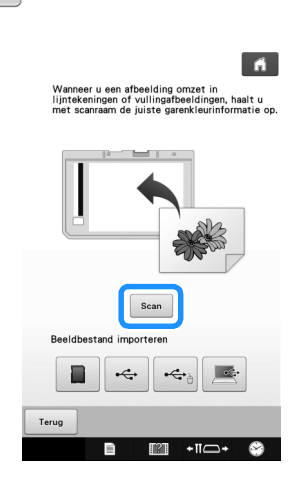

- Als het scannen begint, gaan sommige machinelampjes onder bepaalde omstandigheden uit om de scankwaliteit te verbeteren. De machinelampjes gaan weer helder branden als het scannen klaar is.
- U kunt een afbeelding importeren van een USB-medium van 2 MB of minder, een computer of een SD-kaart.

→ Wanneer het volgende bericht wordt weergegeven,

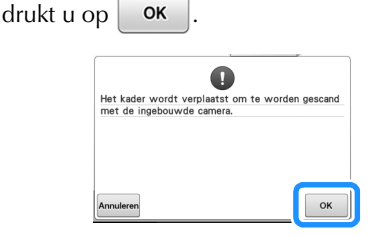

- $\rightarrow$  Het scannen begint.
- Om te stoppen met scannen en terug te keren naar het scherm van stap  $\left(4\right)$ , [d](#page-28-1)rukt u op  $\left|$  Annuleren
- **E** Wanneer u klaar bent met scannen, verplaatst **u** ( $\blacktriangleright$ ) om de patroonafbeelding in het raam te **plaatsen. Vervolgens drukt u op**  $\alpha$ .

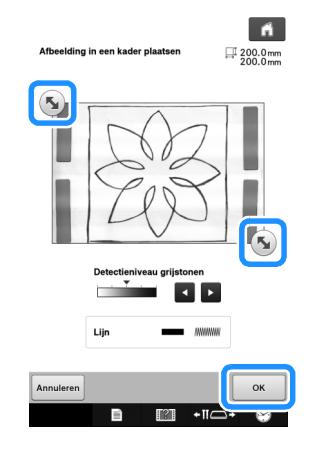

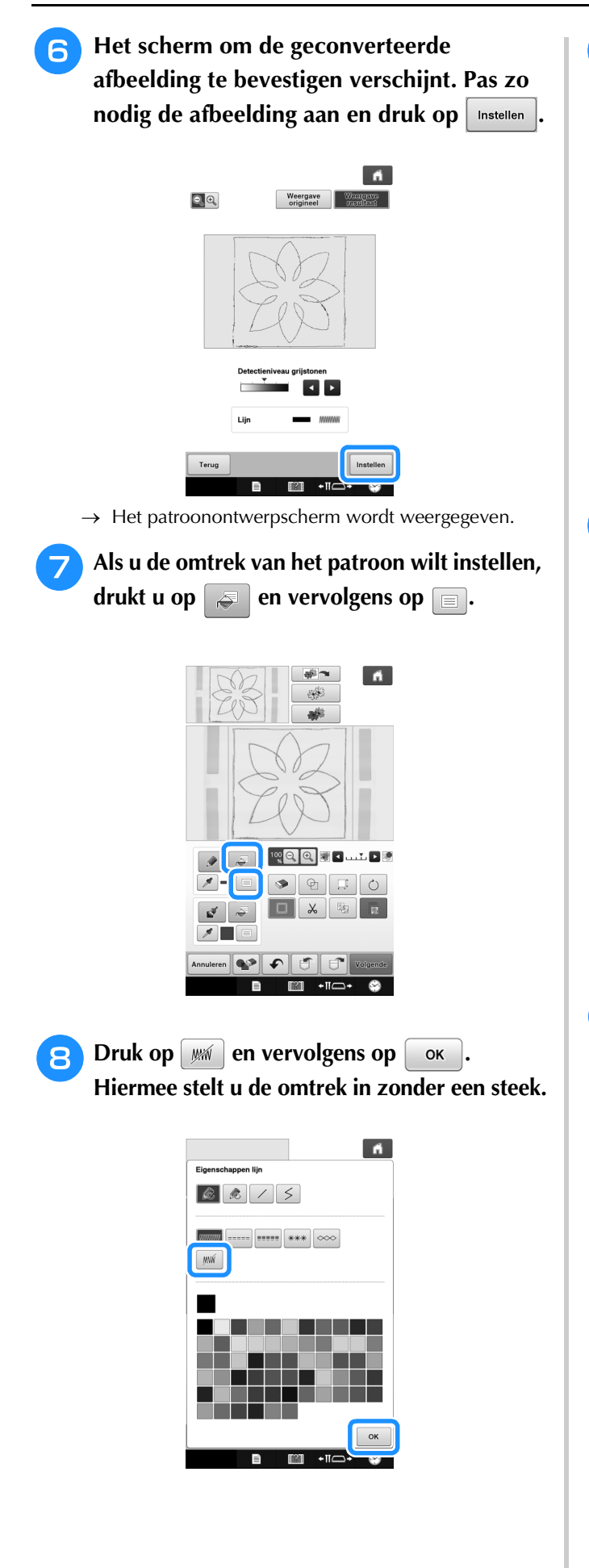

**Selecteer de omtrek van het patroon.** 

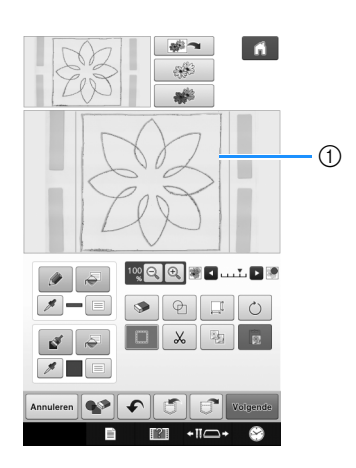

a Omtrek van het patroon

**10** Druk op **om de kleur van de steek rond het stippeleffect te selecteren.**

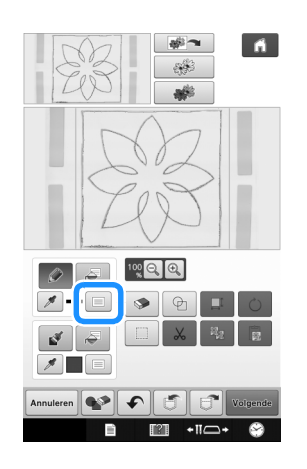

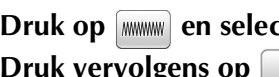

**k Druk op waard en selecteer de steekkleur.**<br>Druk vervolgens op **ok**. **Druk vervolgens op .**

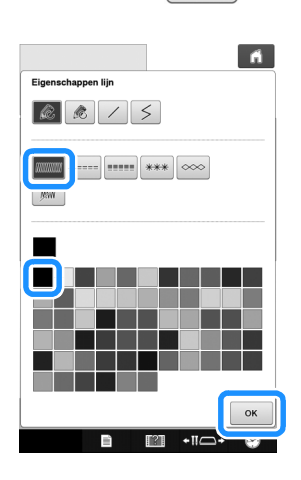

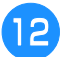

**12** Selecteer de stiklijn rond het stippeleffect.

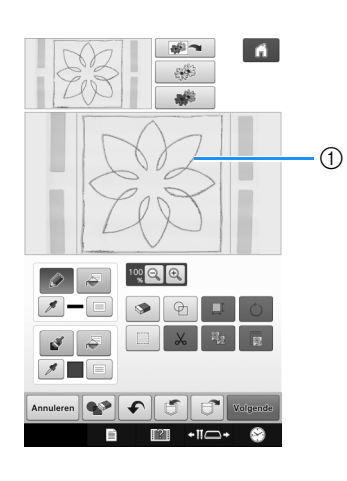

a Stiklijn

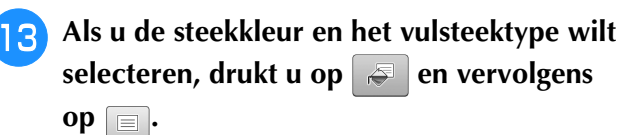

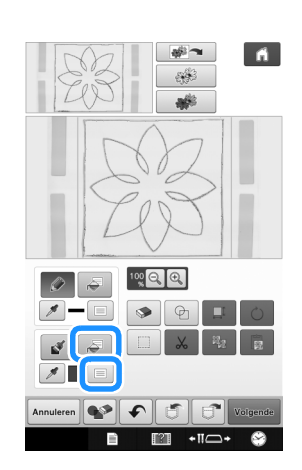

**14** Druk op **en selecteer de steekkleur. Druk op**  $\begin{array}{|c|c|} \hline \circ \kappa & \text{nadat } u \hline \end{array}$  de kleur hebt **ingesteld.**

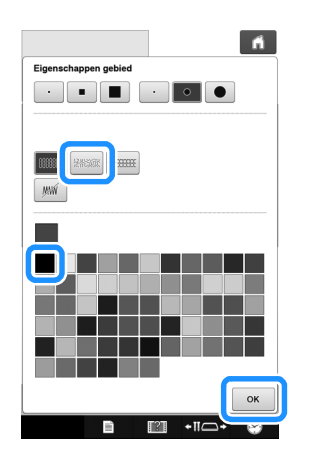

**Selecteer het gebied waarvoor u het stippeleffect wilt instellen.**

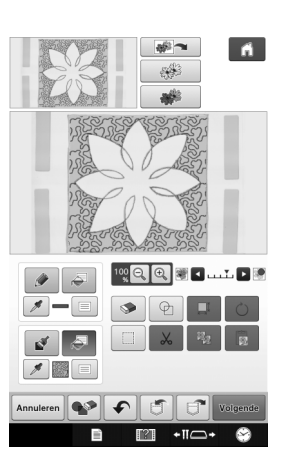

**16** Volg de procedure vanaf stap **0** op **[pagina 26](#page-26-1) van ["Basis stippelpatronen met](#page-26-1)  [Mijn Design Center"](#page-26-1).**

## <span id="page-30-0"></span>**Stof scannen en een stippelpatroon maken**

Gebruik het stofpatroon om te coördineren met het stippelpatroon.

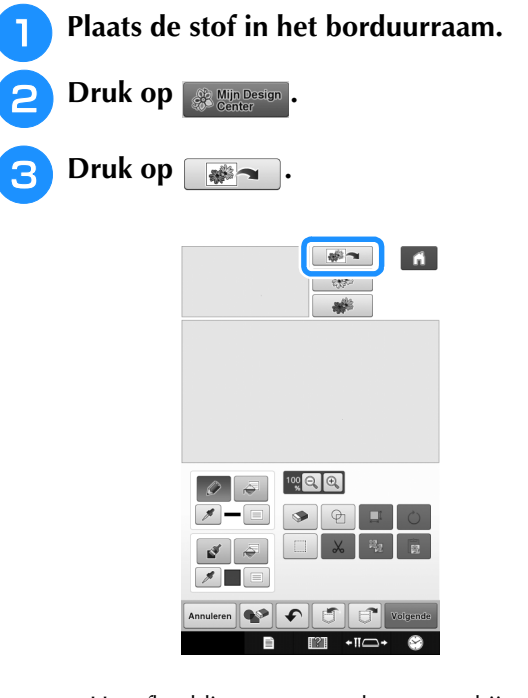

 $\rightarrow$  Het afbeeldingweergavescherm verschijnt.

<span id="page-31-0"></span>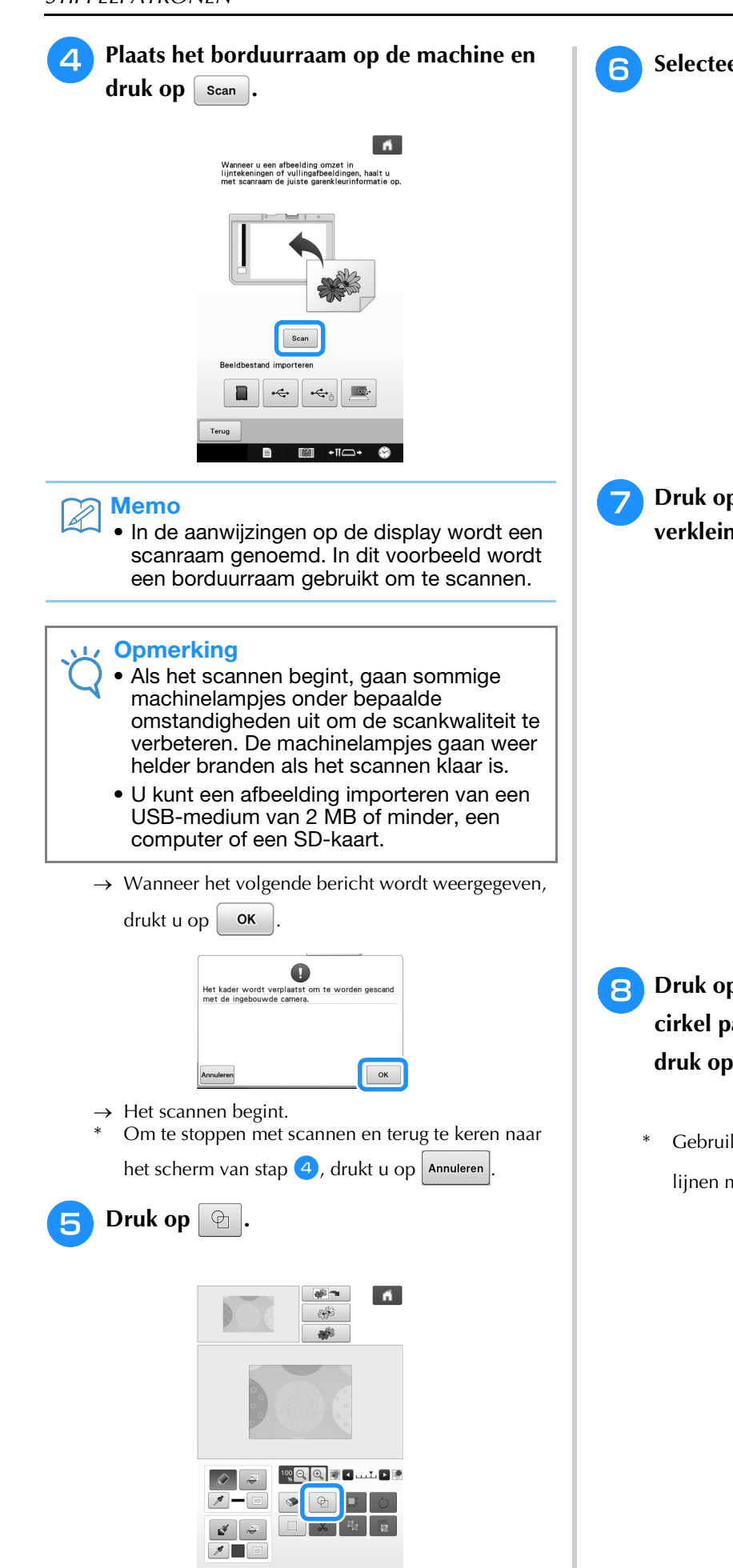

Annuleren **4 F** F F Volge E

**F** Selecteer de cirkelvorm en druk op  $\sim$ 

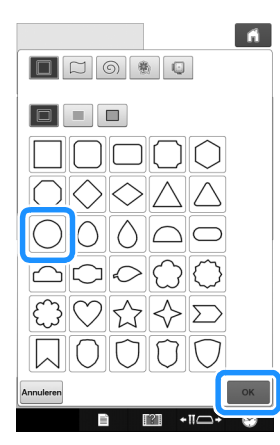

**verkleinen.**

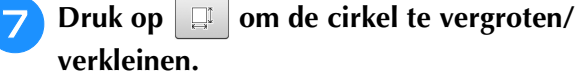

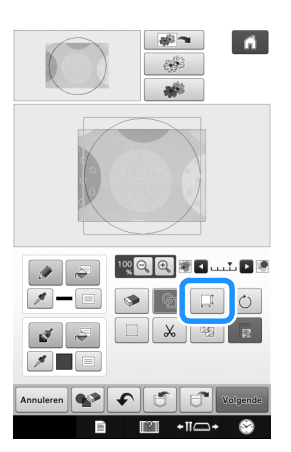

- **http://doi.org/doi.org/Edge** Druk op  $\frac{1}{t+1}$  totdat het formaat van de **cirkel past bij het patroon op de stof en**   $druk op \, \circ \, \kappa$ 
	- Gebruik  $\leq$   $\geq$  om de positie van de cirkel uit te lijnen met het patroon op de stof.

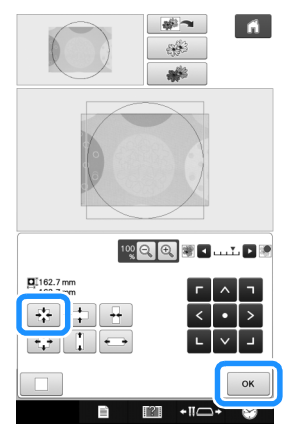

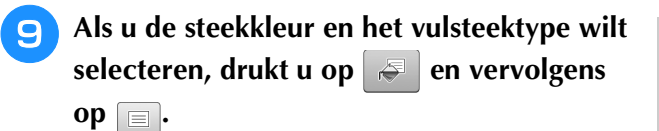

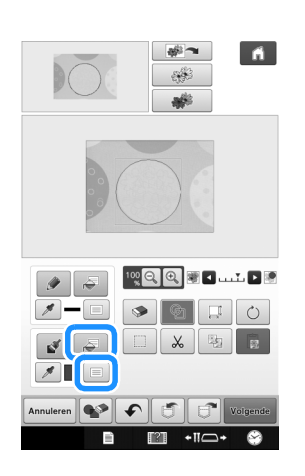

**10** Druk op **en selecteer de steekkleur. Druk op**  $\left[\begin{array}{c} \infty \\ \infty \end{array}\right]$  nadat u de kleur hebt **ingesteld.**

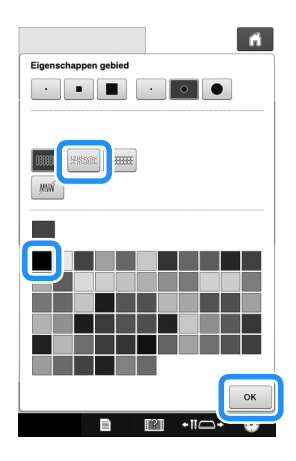

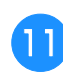

<sup>k</sup> **Selecteer het gebied waarvoor u het stippeleffect wilt instellen.**

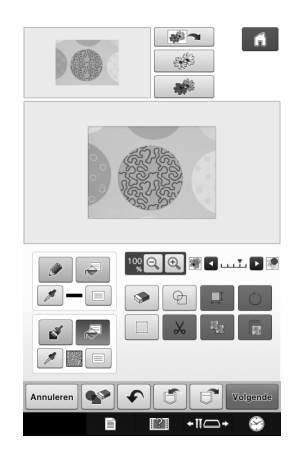

**12** Als u de omtrek van het patroon wilt instellen, drukt u op  $\boxed{\infty}$  en vervolgens op  $\boxed{\equiv}$ .

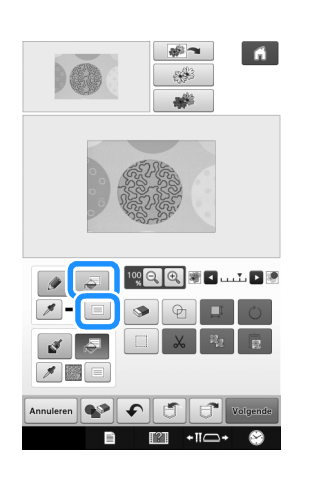

**13** Druk op  $\boxed{\mathscr{W}}$  en vervolgens op  $\boxed{\circ\kappa}$ . **Hiermee stelt u de omtrek in zonder een steek.**

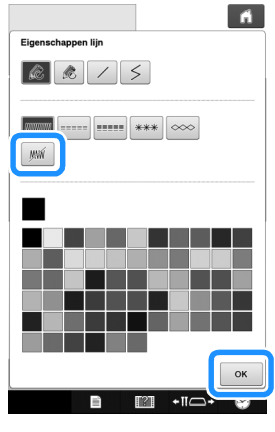

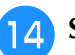

**14** Selecteer de omtrek van het patroon.

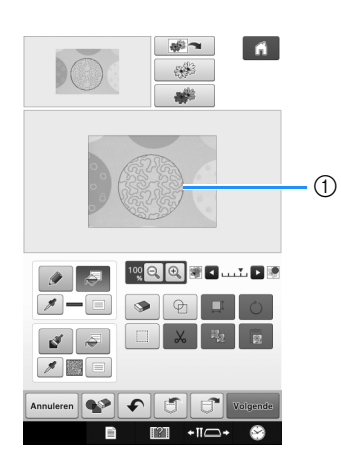

a Omtrek van het patroon

**15** Volg de procedure vanaf stap **1** op **[pagina 26](#page-26-1) van ["Basis stippelpatronen met](#page-26-1)  [Mijn Design Center"](#page-26-1).**

→ Begin te borduren op de stof die u eerst hebt gescand.

## <span id="page-33-0"></span>**Decoratieve steken rond een patroon in borduurwerk (quiltfunctie)**

• Verlaag de naaisnelheid voor een optimaal resultaat.

U kunt een quilt maken met stippeleffect rond een borduurpatroon.

- <sup>a</sup> **Plaats twee lagen stof met vulling ertussen in het borduurraam en bevestig het raam in de machine.**
- <sup>b</sup> **Selecteer het patroon waar omheen u decoratieve steken wilt toevoegen. Druk vervolgens op**  $\circ$  **in het borduurcombinatiescherm.**

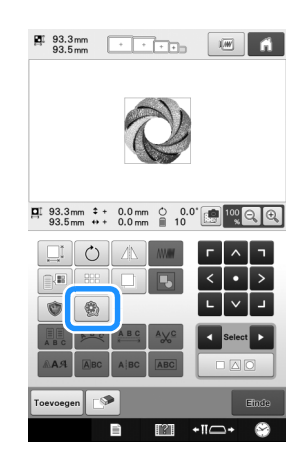

 $\rightarrow$  De omtrek van het patroon wordt weergegeven.

<span id="page-33-1"></span>**3** Druk op  $\mathbb{R}^n$ .

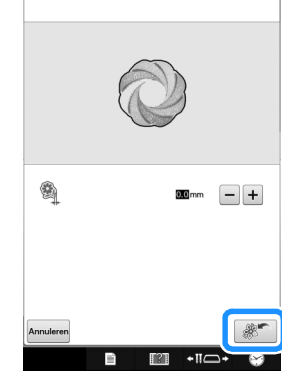

 $\blacksquare$ 

 $\rightarrow$  Een melding verschijnt en de patroonomtrek wordt geregistreerd als stempelvorm in Mijn Design

Center. Druk op .

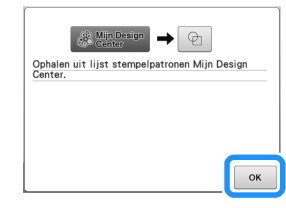

- **d Druk op Ende** , **Bordwan om verder te gaan naar het borduurscherm en borduur het patroon.**
- **E** Druk op **in Druk op <b>in** Design in de startpagina om Mijn **Design Center te starten.**
- **f** Druk op  $\boxed{\bullet}$  om de geborduurde stof te **scannen.**

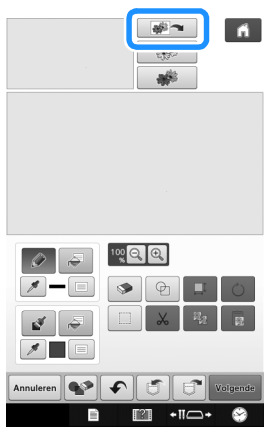

Druk op  $\boxed{\oplus}$ , druk op  $\boxed{\circledast}$  om de **stempelvorm op te roepen die is geregistreerd in stap** [c](#page-33-1)**. Plaats deze vervolgens op het gescande patroon.**

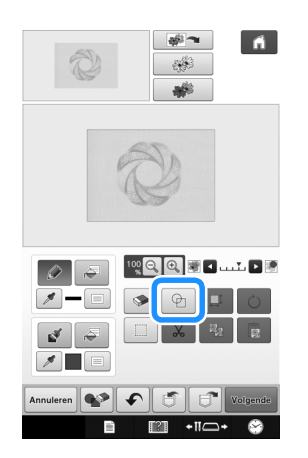

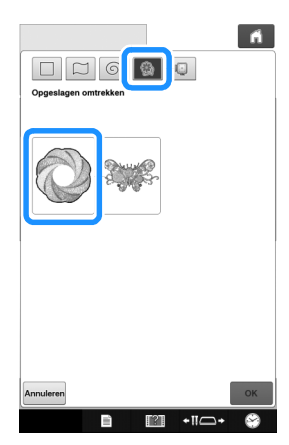

**Gebruik een stempel of rechthoekig raam om het te stikken gebied te bepalen.**

• Als u het gebied met de hand tekent, let dan op dat het volledig gesloten is. Als het gebied niet gesloten is, kan het niet goed worden gevuld met de decoratieve steken.

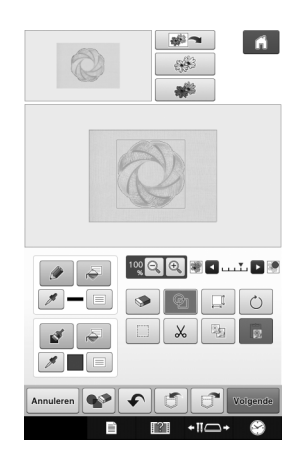

**G Gebruik de penseeltoetsen om het patroon en de kleur van de decoratieve steken te selecteren.**

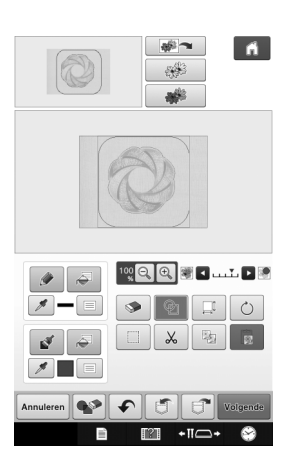

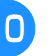

<sup>j</sup> **Vul het te stikken gebied buiten de omtrek van de stempelvorm.**

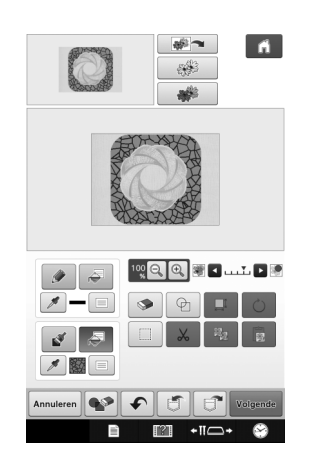

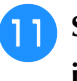

**K** Stel het lijntype voor het raam en patroon in op | WW | en druk op | Volgende

U kunt steekinstellingen aanpassen in het steekinstellingenpatroon. Meer informatie vindt u op ["STEEKINSTELLINGENSCHERM" op pagina 15.](#page-15-0)

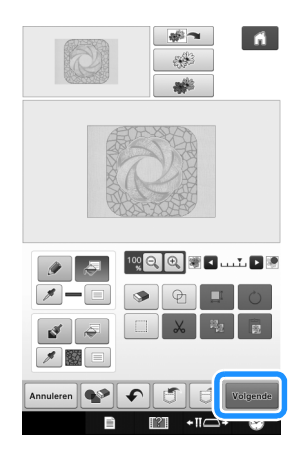

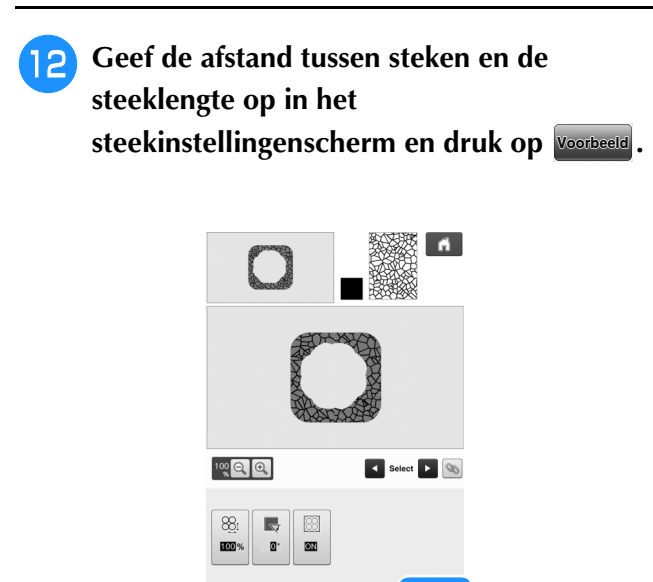

 $\rightarrow$  Controleer het patroon en druk op  $\boxed{\phantom{a}}$  instellen.

 $\boxed{\bullet}$  $\overline{5}$ 

Voorbeel

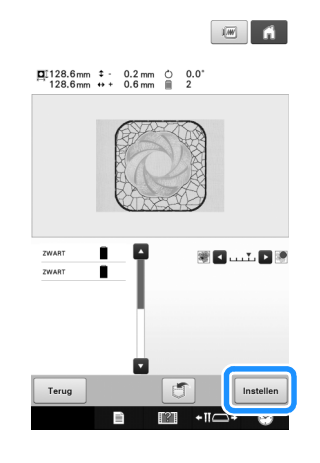

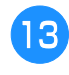

#### **Borduur het stippeleffect rond het borduurpatroon.**

Ga naar **http://support.brother.com/** voor productondersteuning en antwoorden op veelgestelde vragen (FAQs).